Réf. : 441266

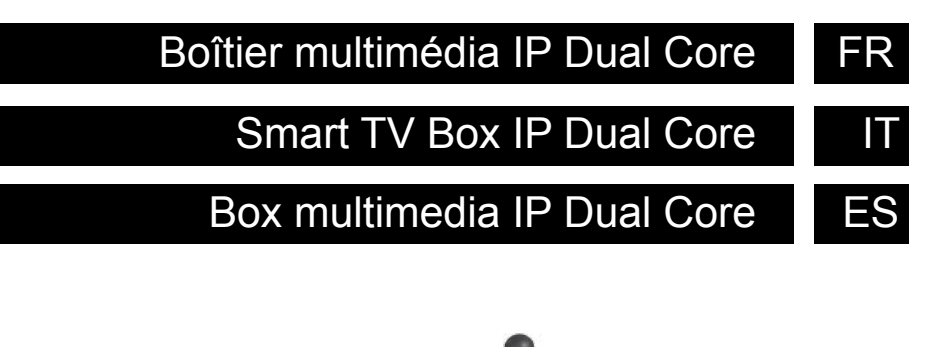

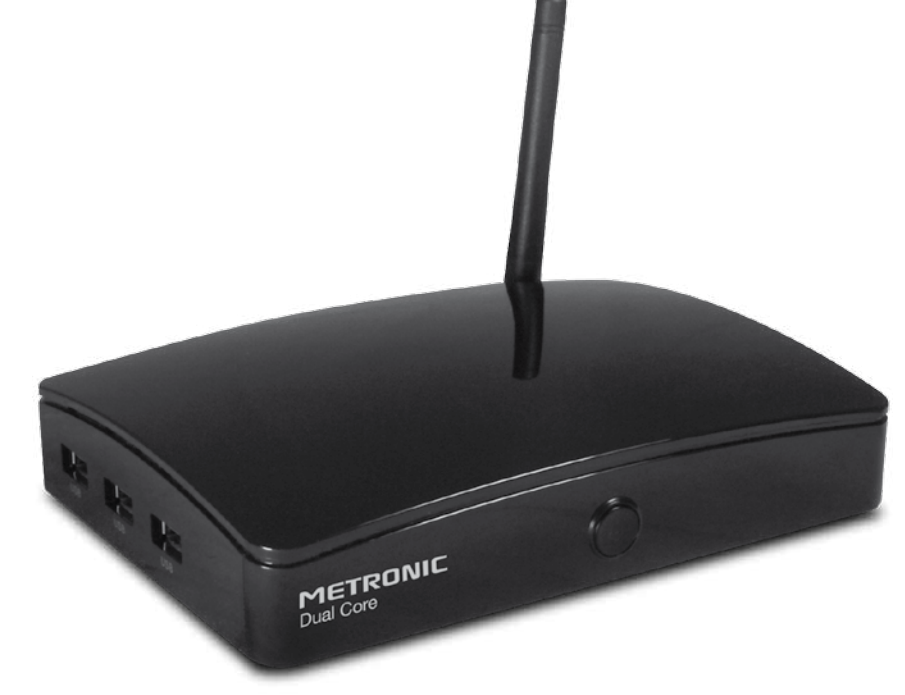

# **METRONIC**

MET422

## $\overline{A}$  LIRE ABSOLUMENT

L'intérieur de votre boîtier multimédia IP Dual Core contient des composants soumis à haute tension ; n'ouvrez jamais l'appareil, même après avoir retiré le cordon secteur. Nous vous conseillons de brancher les appareils sur le secteur après avoir effectué toutes les liaisons et connexions.

Pour nettoyer votre boîtier ou sa souris, n'employez ni solvant ni détergent. Un chiffon sec ou très légèrement humide sera parfait pour enlever la poussière.

Conformément aux obligations faites par le respect de la norme EN 60950, nous attirons votre attention sur les éléments de sécurité suivants. Il convient de ne pas obstruer les ouvertures d'aération avec des objets tels que journaux, nappes, rideaux, etc. Une distance minimale de 5 cm est requise autour de l'appareil pour assurer une aération suffisante. Il convient de ne pas placer sur l'appareil, ou à proximité, des sources de flammes nues telles que des bougies allumées. L'appareil ne doit pas être exposé à des égouttements d'eau ou des éclaboussures. Lorsque la prise d'alimentation est utilisée comme dispositif de déconnexion, ce dispositif doit demeurer aisément accessible.

La garantie ne couvre pas les dommages liés à une exposition directe ou indirecte de la foudre. En cas d'orage annoncé, ou en cas de doute, débranchez l'appareil du secteur pour éviter tout dommage.

Par respect de l'environnement et de la réglementation, les piles usagées ne doivent pas être jetées avec les ordures ménagères. Elles doivent être collectées, par exemple, dans votre point de vente où un conteneur spécifique est mis à votre disposition. La souris nécessite une pile AA 1.5V (non fournie). Respectez la polarité indiquée dans le logement.

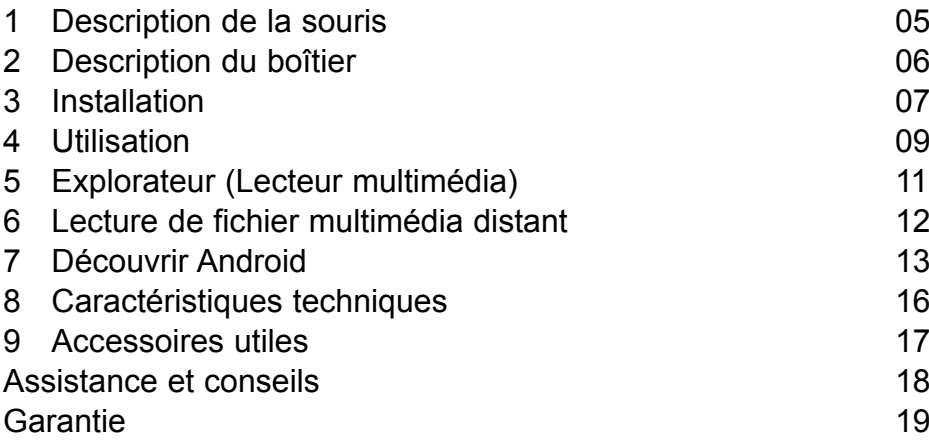

### **1 - Description de la souris**

La souris optique RF est composée de la souris et d'un dongle USB. Le récepteur est rangé dans le compartiment à pile de la souris.

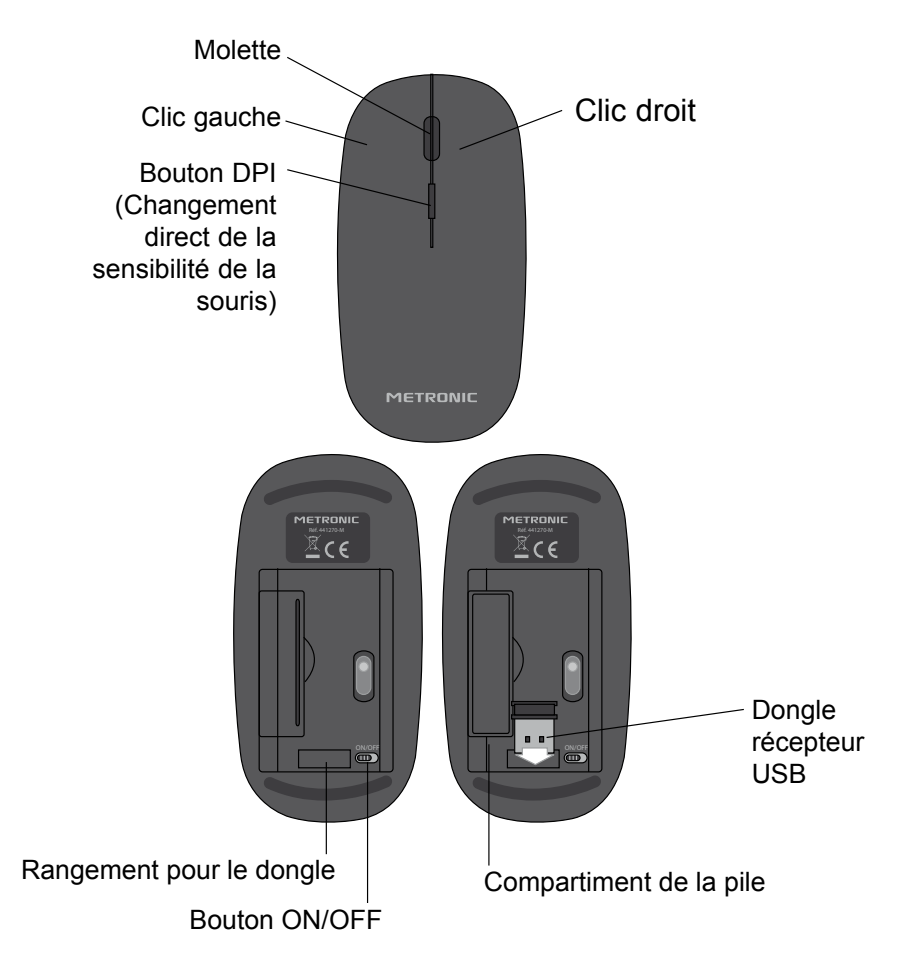

Pour un fonctionnement optimal de la souris, éviter de l'utiliser sur une surface en verre, brillante ou trop sombre. Le capteur optique aurait du mal à se repérer.

### **FR 2 - Description du boîtier**

- Bouton marche / arrêt (Power) **A**
- **B** Ports USB
- Port USB HDD (permet d'alimenter un disque dur) **C**
- Lecteur de cartes MicroSD **D**
- Sortie HDMI (haute définition numérique) **E**
- Port réseau RJ45 **F**
- Reset (retour configuration d'usine) **G**
- **H** Sortie audio numérique optique (S/PDIF) pour votre amplificateur Home cinéma
- AV OUT (SAV uniquement) **I**
- Alimentation 5V **J**
- Antenne Wi-Fi **K**

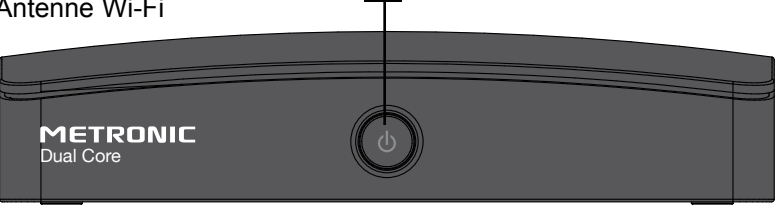

**A**

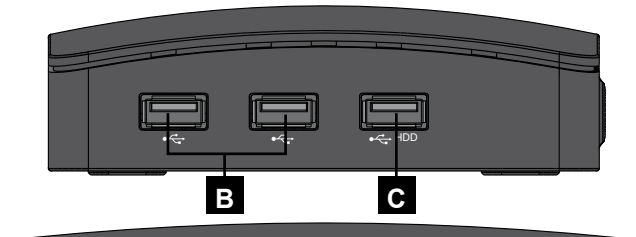

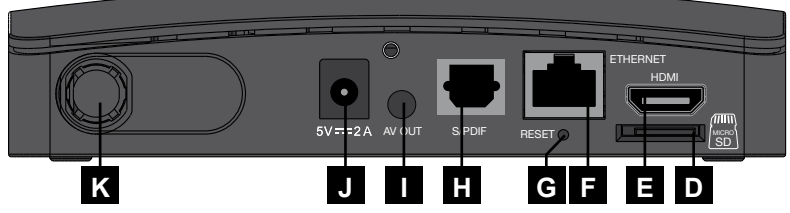

### **3 - Installation**

- Ouvrez le compartiment à pile situé sous la souris.
- Mettez 1 pile AA (non fournie) dans le compartiment à pile en respectant la polarité.
- Retirez le dongle USB de son rangement.
- Allumez la souris en mettant le bouton OFF/ON sur ON.
- Branchez le dongle USB dans un port USB du boîtier multimédia IP Dual Core.
- Branchez l'alimentation secteur.
- Connectez le boîtier multimédia IP sur un port HDMI de votre télévision.

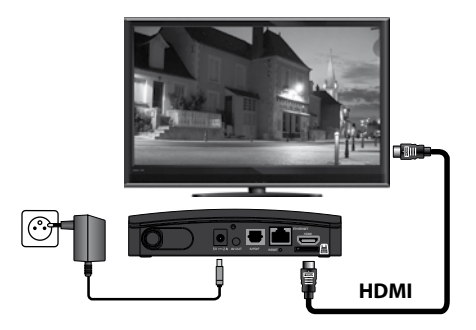

Après quelques instants, l'écran d'accueil du boîtier multimédia IP s'affiche comme ci-dessous :

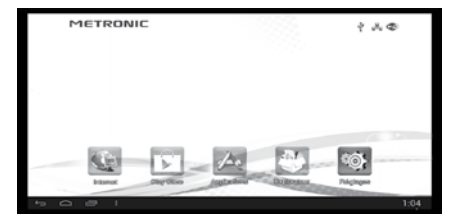

Appuyez 1 fois sur la molette centrale de la souris (Souris, page 5) pour faire apparaître le pointeur à l'écran.

#### **FR** Connexion à l'Internet :

Par Ethernet (cordon RJ45) : reliez directement un cordon Ethernet RJ45 de votre modem ADSL au boîtier METRONIC.

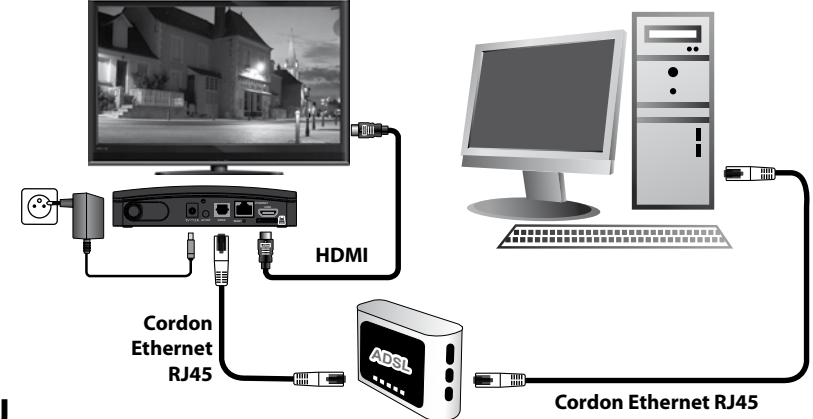

## **OU**

Par WiFi (sans fil) : pour accéder à internet via votre routeur ADSL WiFi, cliquez sur l'option Wi-Fi dans le menu "Paramètres" en cliquant sur l'icône "Réglage" de l'écran d'accueil. Une liste des réseaux WiFi s'affiche. Sélectionnez le réseau de votre boîtier ADSL et saisissez le mot de passe du réseau. Si le mot de passe est correct, le status "connecté" s'affiche sous le réseau Wi-Fi sur lequel vous êtes connecté dans la liste.

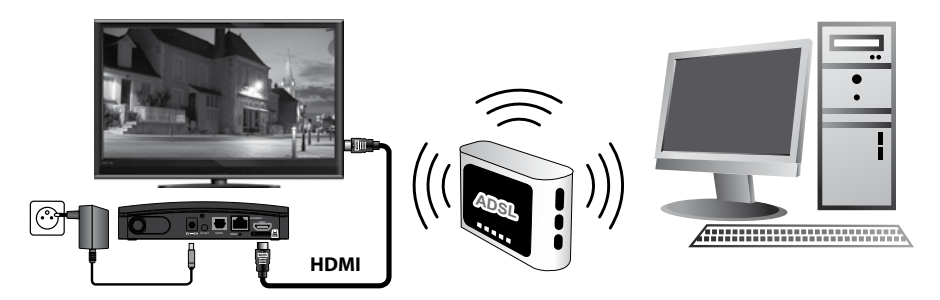

Avec certaines Box, il est nécessaire de valider l'appairage avec un bouton spécifique. Voyez la notice de la box en cas de problème.

## **4 - Utilisation**

A chaque allumage, l'écran d'accueil s'affiche sur la TV :

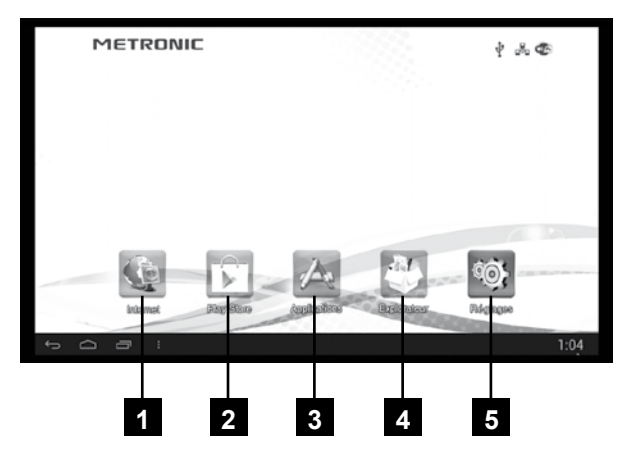

## **A - Applications principales**

Sur l'écran d'accueil, des icônes permettent d'accéder à la page des applications, de surfer sur internet, d'utiliser vos applications favorites et de régler votre boîtier multimédia IP.

- **Navigateur Internet :** le navigateur vous permet de surfer sur internet en y entrant l'adresse du site ou en le recherchant par le moteur de recherche. **1**
- **Play Store :** Le play Store (boutique en ligne) permet de se procurer **2**rapidement et simplement vidéos, livres et applications
- **Pages des applications Android :** pour accéder aux applications installées. **3**
- **Explorateur :** pour voir et jouer le contenu multimédia d'une carte micro SD, clé USB ou sur la mémoire flash interne du boîtier multimédia IP. **4**
- **Réglages :** permet de modifier les paramètres système du boîtier multimédia IP comme la langue, le fuseau horaire ou le type de connexion réseau. **5**

## **FR B - Barre de contrôle**

Au bas de l'écran est affichée une barre de contrôles avec plusieurs fonctions décrites ci-dessous :

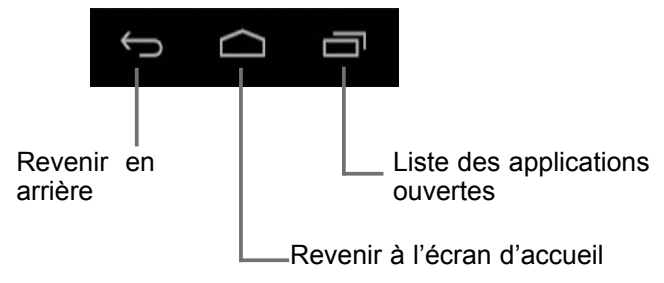

#### **C - Pages des applications**

A partir de l'écran d'accueil, cliquez sur l'icône "Applications" pour accéder à la pages des applications :

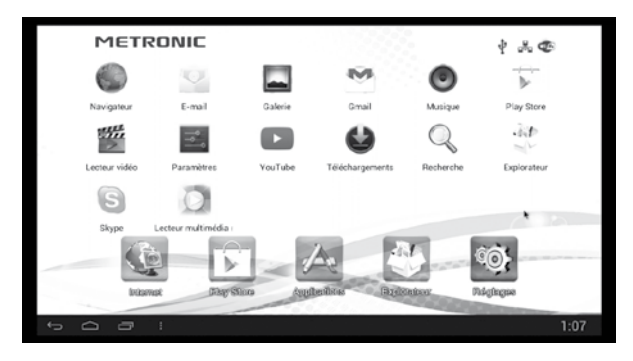

Sur cette page se trouvent toutes les applications installées sur le boîtier multimédia IP. Lorsque la page est complète, les nouvelles applications sont mises sur une deuxième page. Passez d'une page à l'autre en déplaçant la souris tout en maintenant le clic gauche enfoncé.

### **5 - Explorateur (Lecteur multimédia)**

Le boîtier multimédia IP possède un explorateur de fichier vous permettant de lire des fichiers multimédia (vidéos, musiques ou photos) à partir d'un disque USB ou d'une carte SD. Vous pouvez y accéder en cliquant sur l'icône "Explorateur" de l'écran d'accueil. Il faut avoir inséré un disque USB ou carte SD contenant les fichiers à visualiser ou à écouter.

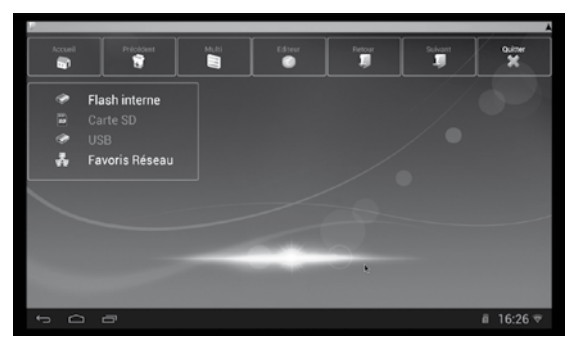

Si le fichier à jouer se situe sur un disque USB connecté au boîtier, cliquez sur "USB", s'il se situe sur une carte SD insérée, cliquez sur le dossier "Carte SD".

#### **A - Lecteur vidéo**

Cliquez sur le dossier contenant le fichier à lire jusqu'à trouver celui-ci dans l'arborescence du disque. Cliquez sur le fichier pour lancer la vidéo.

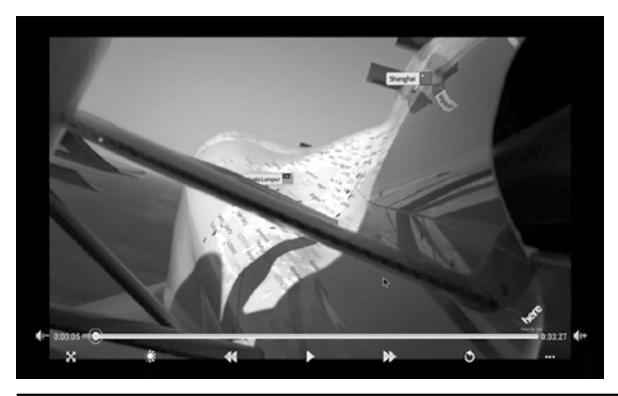

En cliquant (clic gauche) sur la vidéo en cours de lecture, une barre de lecture apparaît et vous pouvez ainsi faire pause, avancer ou reculer dans la vidéo, régler le volume.

## **FR B - Lecteur de photo**

Cliquez sur le dossier contenant le fichier à lire jusqu'à trouver celui-ci dans l'arborescence du disque. Cliquez sur le fichier pour afficher la photo.

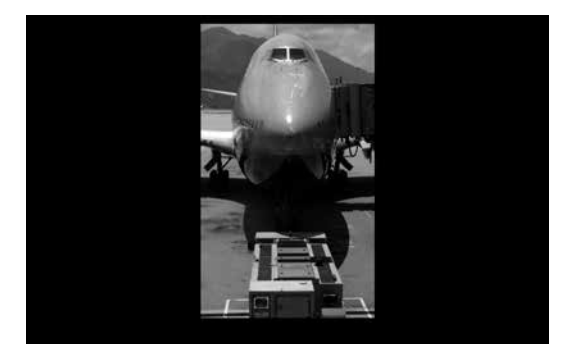

Cliquez sur la touche droite pour revenir en arrière et sélectionner un autre fichier.

#### **C - Lecteur de musique**

Cliquez sur le dossier contenant le fichier à lire jusqu'à trouver celui-ci dans l'arborescence du disque. Cliquez sur le fichier pour jouer la musique.

#### **6 - Lecture de fichier multimédia distant**

Communiquez avec vos contacts quelle que soit votre situation géographique et depuis n'importe quel accès à Internet grâce à Skype.

La version pré-installée en sortie d'usine est une version que nous avons validée pour ce boîtier.

Vous avez la possibilité de mettre à jour l'application. Si une version récente pose des problèmes, vous avez encore la possibilité de désinstaller la version à jour, pour revenir à une version fonctionnelle. (Voir paragraphe B : Suppression d'applications, page 14).

*Note : pour un appel vidéo, vous pouvez connecter une caméra USB sous réserve que celle-ci gère les drivers UVC.*

#### **7 - Découvrir Android**

### **A - Généralités**

Android est un système d'exploitation conçu par Google, à la base pour les téléphones portables évolués dits "smartphones" et tablettes. C'est la raison pour laquelle vous trouverez dans certains menus le terme "téléphone" ou "tablette". L'intérêt d'un système d'exploitation ouvert est de pouvoir installer des applications compatibles, via l'application Play Store.

Puisque ce système est piloté par Google, vous aurez besoin, pour certaines applications, de vous créer un compte Google, c'est le cas par exemple de Play Store.

Chaque appareil, qu'il soit un téléphone ou un lecteur multimédia comme le boîtier multimédia IP Dual Core, est personnalisé par le fabricant, et possède telle ou telle option, comme un GPS, une caméra, une sortie HDMI. Les applications ont parfois besoin d'une option particulière pour fonctionner, elles peuvent donc ne pas fonctionner sur votre boîtier multimédia IP. En général, le descriptif d'une application liste les options nécessaires.

#### **B - Manipulations de base**

#### **La souris :**

#### Le **Cliquez – glissez :**

Afin de déplacer verticalement une page et accéder à tous les choix disponibles, positionnez le pointeur sur la page, appuyez sur la touche clic gauche (page 5) et tout en maintenant la touche appuyée, faites glisser le pointeur. La page suit alors le pointeur. Vous pouvez aussi utiliser la molette de la souris pour vous déplacer verticalement dans les pages.

## **FR Menu Application :**

Les applications proposent souvent leur propre menu de réglage de paramètres qui sont propres à cette application. Ces menus sont accessibles via l'icône : située dans la barre de contrôle.

#### **Suppression d'applications :**

N'hésitez jamais à installer une application pour la tester, vous pouvez la désinstaller grâce au menu **Paramètre** / **Applications**.

#### **C - Configuration**

La page de configuration permet de modifier les paramètres du boîtier multimédia IP.

Les principaux menus sont :

- **Wi-Fi :** permet de modifier les options liées au réseau Wi-Fi ou de choisir le réseau disponible sur lequel se connecter.
- **Affichage :** permet de modifier les paramètres d'affichage comme la résolution ou la position de l'image du boîtier sur l'écran de télévision.
- **Applications :** permet de visualiser ou de désinstaller les applications installées.
- **Langue et saisie :** pour changer la langue et le type de clavier virtuel (sur l'écran).
- **Date et heure :** pour régler l'heure manuellement ou changer de fuseau horaire.
- **Sauvegarder et réinitialiser :** pour remettre le boîtier multimédia IP à son état d'origine (tel que sortie d'usine).

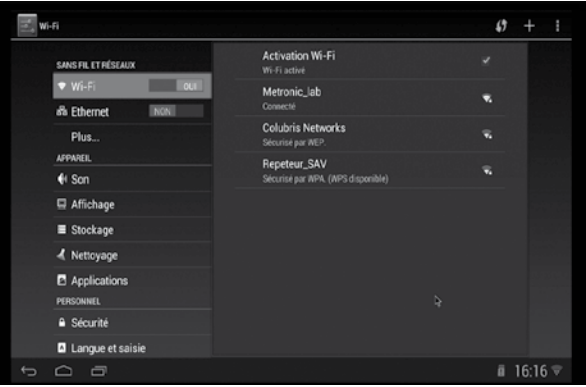

## **FR D - Réinitialisation**

La réinitialisation permet d'effacer toutes les applications installées par l'utilisateur et de mettre toutes les configurations dans leur état d'origine.

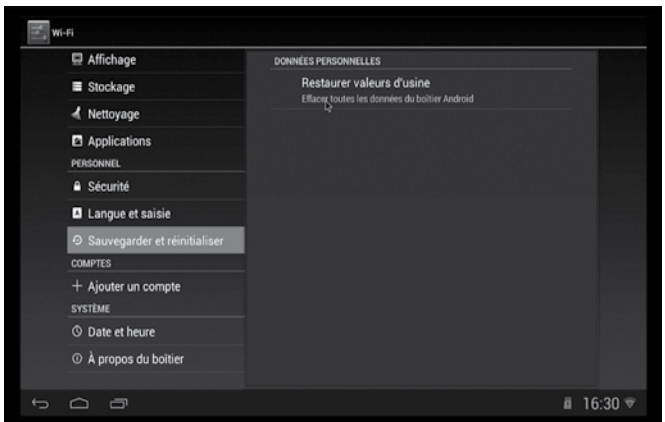

Pour réinitialiser l'appareil :

- Allez dans le menu **Paramètres**, puis sélectionnez **Sauvegarder et réinitialiser**.
- Cliquez sur **Restaurez valeurs d'usine**.
- Validez en cliquant sur la case du bas **Réinitialiser**, puis confirmez à nouveau sur **Tout effacer**.
- Patientez quelques instants, l'appareil redémarre comme lors du premier allumage.

#### **FR 8 - Caractéristiques techniques**

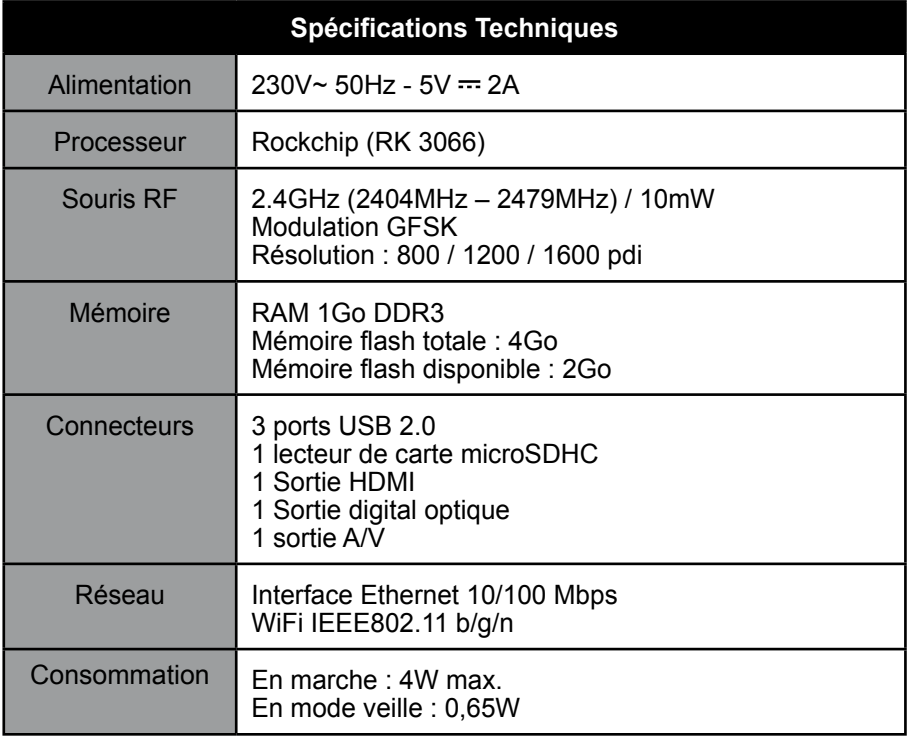

### **9 - Accessoires utiles**

Réf. 495405 Télécommande avec clavier

Accessoire idéal d'un boîtier multimédia IP Dual Core, cette télécommande remplace une souris et un clavier. Son capteur gyroscopique vous permet de déplacer le pointeur d'un simple mouvement du poignet. Compagnon parfait d'un vidéo projecteur, elle vous facilitera vos présentations.

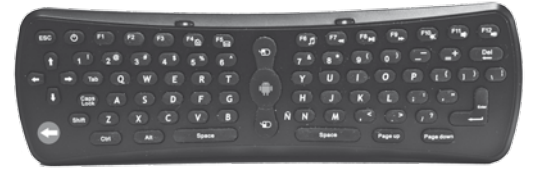

#### Réf. 495273 Hub USB

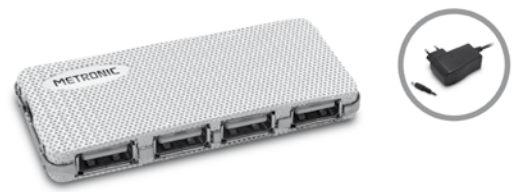

Réf. 460070 Raccord HDMI femelle / femelle

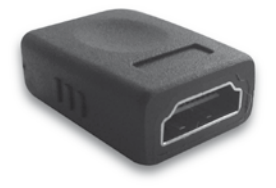

Réf. 495250 lecteur multicartes

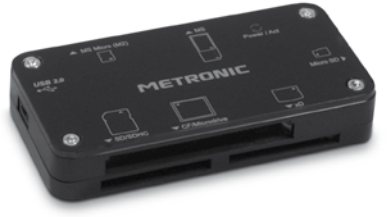

#### **FR**

## ASSISTANCE ET CONSEILS

Malgré le soin que nous avons apporté à la conception de nos produits et à la réalisation de cette notice, vous avez peut-être rencontré des difficultés. N'hésitez pas à nous contacter, nos spécialistes sont à votre disposition pour vous conseiller :

#### Assistance technique : **0892 350 315\***

\*Prix d'appel :  $0.34 \in \text{TTC}$  la minute depuis un poste fixe. du lundi au vendredi de 9h à 12h / 14h à 18h

Vous pouvez également nous envoyer un courrier électronique à l'adresse suivante : hotline@metronic.com

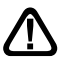

Munissez-vous des informations suivantes AVANT TOUT APPEL :

• Modèle du produit : Boîtier multimédia IP Dual Core **(441266)**

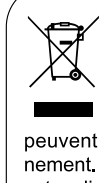

Ce logo signifie qu'il ne faut pas ieter les appareils hors d'usage avec les ordures ménagères. Les substances dangereuses qu'ils sont susceptibles de contenir peuvent nuire à la santé et à l'environnement. Faites reprendre ces appareils par

votre distributeur ou utilisez les moyens de collecte sélective mis à votre disposition par votre commune.

## GARANTIE

Ce paragraphe vous informe sur les conditions de la garantie qui s'applique aux appareils vendus en France. En achetant ce produit, vous bénéficiez d'une double garantie : une garantie légale, et une garantie commerciale. La garantie légale, systématique, vous couvre contre les défauts qui pourraient exister au moment de l'achat. La garantie commerciale, facultative, couvre tout ce qui n'est pas couvert par la garantie légale, par exemple un défaut qui surviendrait plusieurs mois après l'achat du produit.

En vertu de l'article L211-7 du code de la consommation, en l'absence de preuve du contraire, tout défaut survenant dans les deux ans suivants l'achat est présumé existant au moment de l'achat, et doit donc être pris en charge au titre de la garantie légale. En application de l'article 15 de la loi de 2014 relative à la consommation, nous vous informons que :

*Le vendeur est tenu de livrer un bien conforme au contrat et répond des défauts de conformité existant lors de la délivrance. Il répond également des défauts de conformité résultant de l'emballage, des instructions de montage ou de l'installation lorsque celle-ci a été mise à sa charge par le contrat ou a été réalisée sous sa responsabilité.*

*Pour être conforme au contrat, le bien doit :*

*1° Etre propre à l'usage habituellement attendu d'un bien semblable et, le cas échéant :*

*- correspondre à la description donnée par le vendeur et posséder les qualités que celui-ci a présentées à l'acheteur sous forme d'échantillon ou de modèle ;*

*- présenter les qualités qu'un acheteur peut légitimement attendre eu égard aux déclarations publiques faites par le vendeur, par le producteur ou par son représentant, notamment dans la publicité ou l'étiquetage ;*

*2° Ou présenter les caractéristiques définies d'un commun accord par les parties ou être propre à tout usage spécial recherché par l'acheteur, porté à la connaissance du vendeur et que ce dernier a accepté.*

*L'action résultant du défaut de conformité se prescrit par deux ans à compter de la délivrance du bien.*

*Le vendeur est tenu de la garantie à raison des défauts cachés de la chose vendue qui la rendent impropre à l'usage auquel on*  la destine, ou qui diminuent tellement cet usage que l'acheteur ne l'aurait pas acquise, ou n'en aurait donné qu'un moindre prix, *s'il les avait connus.*

L'action résultant des vices rédhibitoires doit être intentée par l'acquéreur dans un délai de deux ans à compter de la découverte *du vice.*

Les contrats de garanties (légale et commerciale) lient le particulier et le vendeur. Les conditions commerciales peuvent dépendre du réseau de distribution dans lequel le produit a été acheté. En cas de défaut avéré du distributeur, vous bénéficiez, à titre commercial, de la garantie constructeur d'une durée indiquée sur l'emballage du produit.

La garantie constructeur METRONIC couvre les défauts qui pourraient apparaître pendant la période de garantie. METRONIC s'engage à remettre en état un produit sous garantie, ou l'échanger par un produit équivalent ou supérieur. Les frais de port retour sont couverts, les frais de port aller restant à la charge du client.

METRONIC s'engage à maintenir un stock de pièces détachées nécessaires à la réparation ou à l'utilisation du produit pendant une période de 2 ans suivant la date de fabrication du produit, dans une limite quantitative de 1%.

Les conditions de garantie sont soumises à une utilisation et une installation conformes aux recommandations figurant dans la notice de l'appareil.

#### **En cas de panne veuillez vous adresser à votre revendeur. N'envoyez jamais d'appareil chez METRONIC sans avoir au préalable obtenu un accord de retour.**

#### DA LEGGERE ATTENTAMENTE

All'interno dello Smart TV Box IP Dual Core contiene componenti soggetti ad alta tensione; Non aprire mai il dispositivo, anche dopo la rimozione del cavo di alimentazione. Vi consigliamo di collegare dispositivi alla rete elettrica dopo aver completato tutti i collegamenti e le connessioni.

Per pulire lo Smart TV Box IP Dual Core o il mouse, non utilizzare solventi o detergenti. Utilizzare un panno asciutto o leggermente inumidito con acqua per rimuovere la polvere.

Secondo la norma EN 60950, prestare attenzione alle seguenti indicazioni di sicurezza: non collocare l'apparecchio sopra o in prossimità di altri apparecchi. Lasciare libere le griglie di aerazione. Il surriscaldamento potrebbe danneggiare i componenti. L'apparecchio (compreso l'alimentatore) non deve essere esposto a gocce o spruzzi d'acqua e nessun oggetto pieno di liquidi, come ad esempio un vaso deve essere posto nelle vicinanze. Durante i temporali, scollegare tutte le apparecchiature audio -video dalla rete. Quando la spina di alimentazione è utilizzato come dispositivo di scollegamento, il dispositivo deve essere facilmente accessibile.

La garanzia non copre danni dovuti a esposizione diretta o indiretta ai fulmini. In caso di temporale, scollegare l'apparecchio dalla rete elettrica per evitare danni.

Per rispetto dell'ambiente e delle norme in vigore, le batterie non devono essere smaltite con i rifiuti domestici. Esse devono essere raccolte, per esempio, nel vostro punto vendita in cui un contenitore specifico è messo a disposizione. Il mouse necessita di una batteria da 1,5 V AA. Rispettare la polarità indicata nel vano batterie.

## INDICE

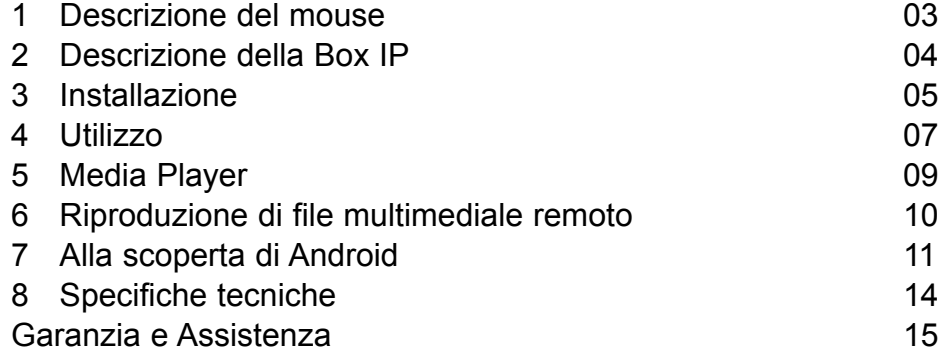

### **1 - Descrizione del mouse**

Il mouse ottico RF è composto da un mouse e un dongle USB. Il ricevitore è alloggiato nel vano batterie del mouse.

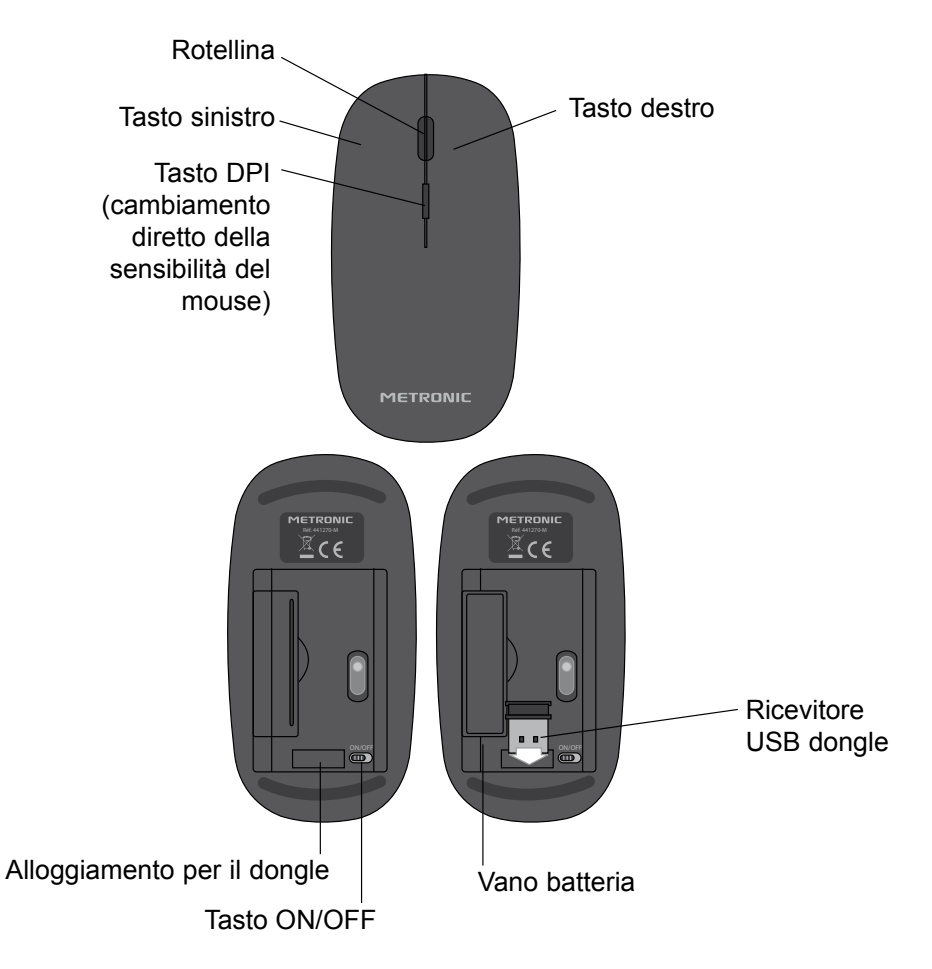

Per un funzionamento ottimale del mouse, evitare di utilizzare su una superficie di vetro, luminosa o troppo scura. Il sensore ottico potrebbe non orientarsi correttamente.

#### **2 - Descrizione della Box IP**

- **IT**
- Tasto On / Off (Power) **A**
- **B** Porte USB
- Porte HDD USB (per alimentare un HDD esterno) **C**
- Lettore di Micro SD **D**
- Uscita HDMI (high-definition digitale) **E**
- Porta di rete RJ45 **F**
- Reset (impostazioni di fabbrica) **G**
- Uscita audio digitale ottica (S/PDIF) per collegare un home theater **H**
- AV OUT (unicamente per assistenza tecnica) **I**
- Alimentazione 5V **J**
	- Antenna Wi-Fi

**K**

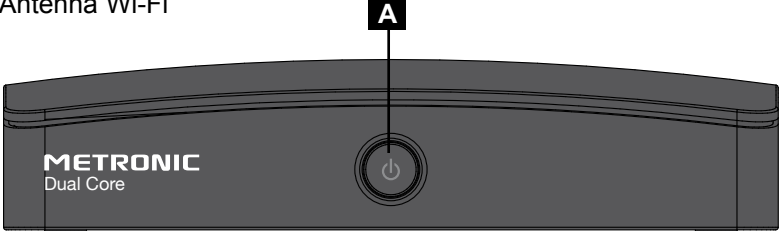

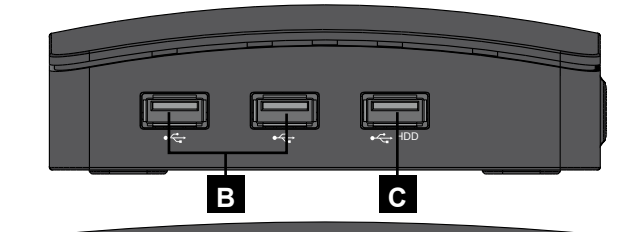

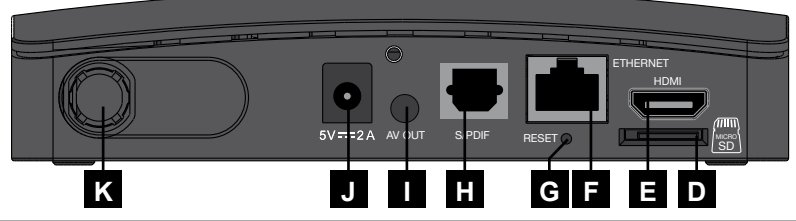

#### **3 - Installazione**

• Aprire il vano batteria sotto il mouse. **Il prima il control della contra della contra della contra della contra della contra della contra della contra della contra della contra della contra della contra della contra del** 

• Inserire 1 batteria AA (non in dotazione) nel vano batterie con la polarità corretta.

- Rimuovere il dongle USB.
- Accendere il mouse impostando su ON il tasto OFF/ON.
- Collegare il dongle USB ad una porta USB dello Smart TV Box IP Dual Core.
- Collegare alla rete elettrica.
- Collegare lo Smart TV Box IP Dual Core ad una porta HDMI del televisore.

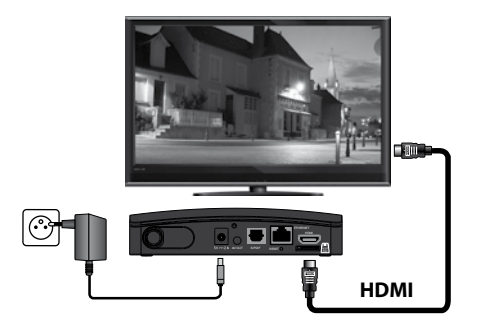

Dopo pochi istanti, appare la schermata iniziale dello Smart TV Box IP Dual Core, come di seguito:

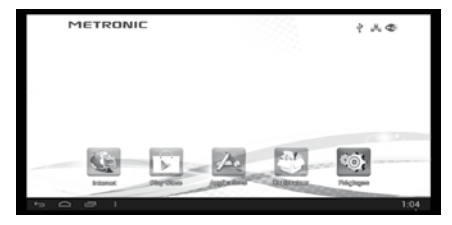

Premere 1 volta la rotellina centrale del mouse (mouse, pagina 3) per far apparire il puntatore sullo schermo.

Connessione ad Internet:

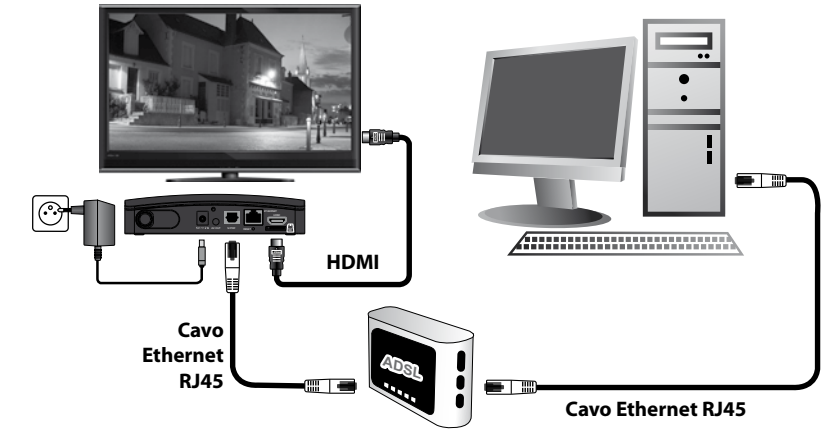

## **O**

Via WiFi (senza fili): per accedere a internet tramite il router WiFi ADSL, fare clic sull'opzione Wi-Fi nel menu «Impostazioni», cliccando sull'icona «Impostazioni» sulla Home Page. Verrà visualizzato un elenco delle reti wireless. Selezionare la rete del proprio router ADSL e inserire la password di rete. Se la password è corretta, lo stato «connected» appare sotto la rete Wi-Fi alla quale si è connessi nella lista.

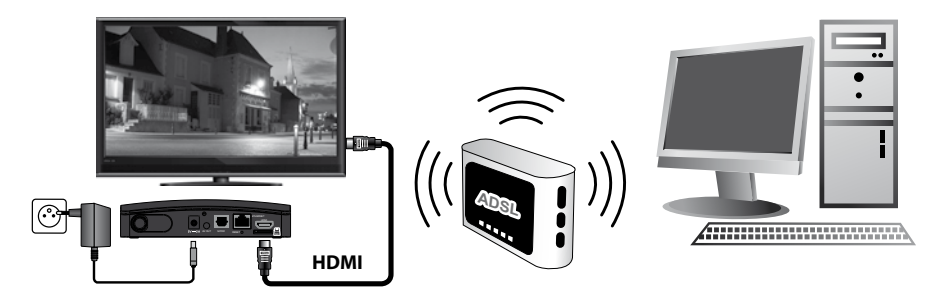

Con alcuni router, è necessario convalidare l'accoppiamento con un tasto specifico. Vedere le istruzioni del router in caso di problemi.

#### **4 - Utilizzo**

Ad ogni accensione, appare la seguente Home Page sul televisore:

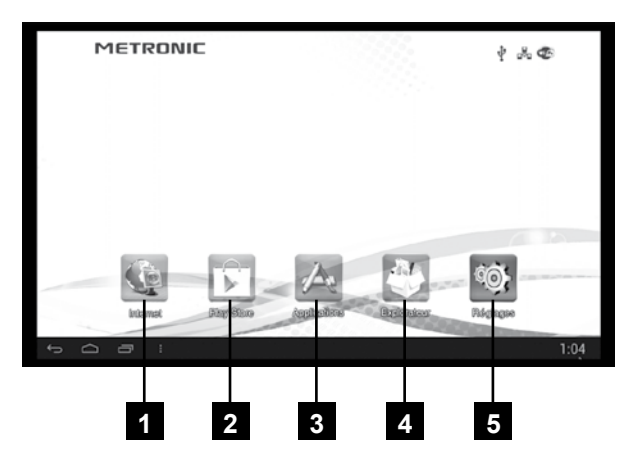

#### **A - Principali applicazioni**

Sulla Home Page, ci sono icone che consentono di accedere alla pagina delle applicazioni, navigare in internet, utilizzare le vostre applicazioni preferite e gestire le impostazioni dello Smart TV Box IP Dual Core METRONIC.

- **Browser Internet**: Il browser consente di navigare in internet inserendo l'indirizzo del sito o ricercandolo attraverso il motore di ricerca. **1**
- **Play Store**: grazie al Play Store (negozio online) si possono ottenere facilmente e velocemente video, libri e applicazioni . **2**
- **Pagine di applicazioni Android**: per accedere alle applicazioni installate. **3**
- **Explorer**: Per visualizzare e riprodurre file multimediali da una scheda micro **4** SD, una chiavetta USB o una memoria flash interna allo Smart TV Box IP Dual Core.
- **Impostazioni**: consente di modificare le impostazioni dello Smart TV Box IP Dual Core come la lingua, il fuso orario, o il tipo di connessione di rete. **5**

#### **B - Barra di controllo**

**IT** Nella parte inferiore dello schermo si trova una barra di controllo con diverse funzioni di seguito descritte:

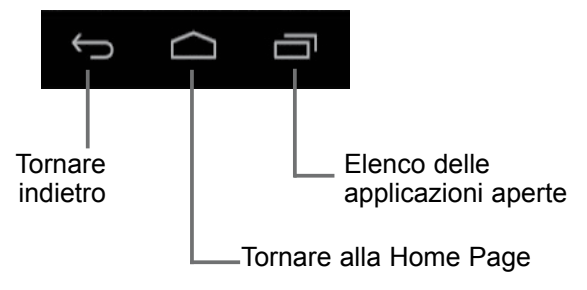

#### **C - Pagine delle applicazioni**

Dalla Home Page, fare clic sull'icona «Applicazioni» per accedere alle pagine di applicazioni:

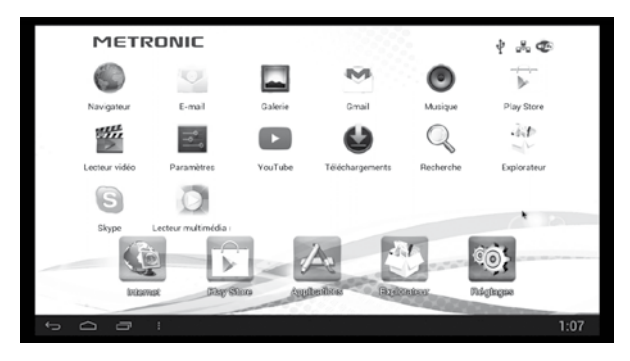

In questa pagina si trovano tutte le applicazioni installate nello Smart TV Box IP Dual Core. Quando la pagina è piena, le nuove applicazioni sono poste su una seconda pagina. Passare da una pagina all'altra muovendo il mouse tenendo premuto il tasto sinistro del mouse.

### **5 - Media Player**

Lo Smart TV Box IP Dual Core dispone di un esploratore di file che permette di **IT** riprodurre file multimediali (video, audio o immagini) da un hard disk o chiavetta USB o una scheda SD. È possibile accedere facendo clic sull'icona «Explorer» sulla Home Page. È necessario aver inserito un dispositivo USB o una scheda SD contenente i file da visualizzare o ascoltare.

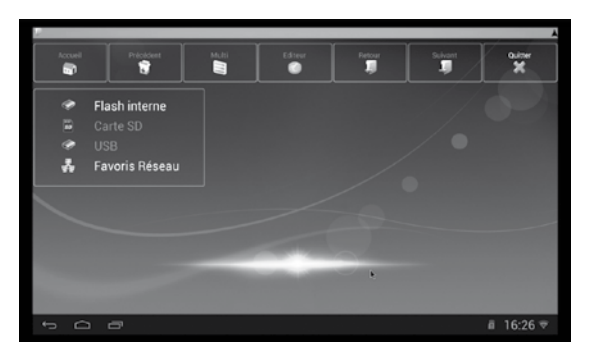

Se il file da riprodurre si trova su un'unità USB collegata allo Smart TV Box IP Dual Core, fare clic su «USB», se si trova in una scheda SD, fare clic sulla cartella «scheda SD».

#### **A - Video Player**

Fare clic sulla cartella contenente il file da leggere fino a trovarlo nelle sottocartelle. Fare clic sul file per avviare il video.

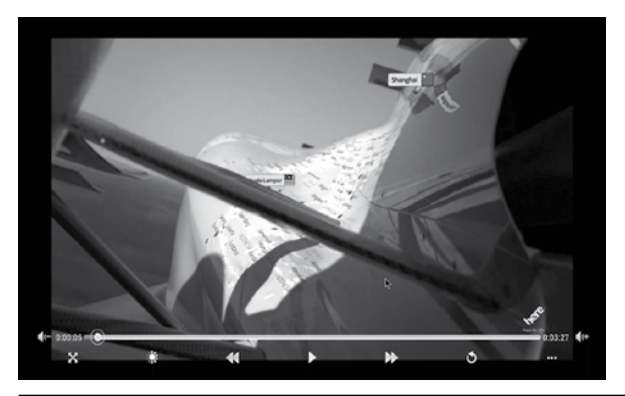

Facendo clic (tasto sinistro) sul video in riproduzione, appare una barra di controllo che permette di mettere in pausa, avanzare o riavvolgere il video, regolare il volume.

Assistenza tecnica : +39 02 94 94 36 91

### **B – Riproduzione Foto**

**IT** Fare clic sulla cartella contenente il file da leggere fino a trovarlo nelle sottocartelle. Fare clic sul file per visualizzare la foto.

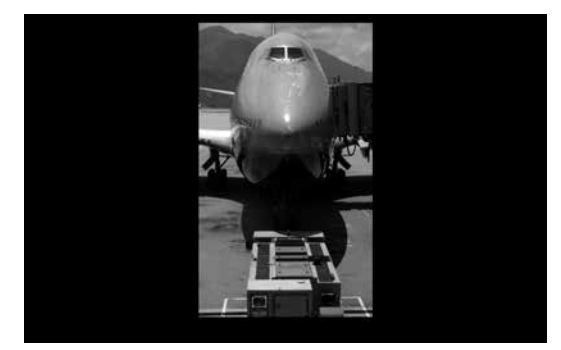

Fare clic con il tasto destro per tornare indietro e selezionare un altro file.

#### **C – Riproduzione Musica**

Fare clic sulla cartella contenente il file da leggere fino a trovarlo nelle sottocartelle. Fare clic sul file per riprodurre la musica.

#### **6 - Riproduzione di file multimediale remoto**

Comunicare con i propri contatti Skype indipendentemente dalla vostra posizione e da qualsiasi accesso a Internet tramite Skype.

La versione pre-installata di default è una versione che abbiamo convalidato per questo Smart TV Box IP Dual Core.

È possibile aggiornare l'applicazione. Se una versione più recente causa problemi, avete ancora la possibilità di disinstallare l'aggiornamento, e tornare a una versione funzionante. (Vedi Sezione B: Eliminazione applicazioni, pagina 12).

Nota: Per effettuare una videochiamata, è possibile collegare una webcam USB se questa gestisce i driver UVC.

## **7 - Alla scoperta di Android**

## **IT A - Generalità**

Android è un sistema operativo sviluppato da Google, inizialmente per i cellulari di ultima generazione chiamati «smartphone». È per questo che troverete in alcuni menu il termine «tablet». Il vantaggio di un sistema operativo aperto è di poter installare applicazioni compatibili, cosa che si può fare con l'applicazione Google Play Store.

Poiché questo sistema è controllato da Google, è necessario, per alcune applicazioni, creare un account Google, è il caso ad esempio per l'applicazione Google Play Store.

Ogni dispositivo, che sia telefono cellulare o un lettore multimediale come lo Smart TV Box IP Dual Core, è stato progettato dal costruttore, e include o meno certe opzioni, come il GPS, la macchina fotografica, un'uscita HDMI. Le applicazioni necessitano a volte di un opzione particolare per poter funzionare, è quindi possibile che non funzionino sullo Smart TV Box IP Dual Core. In generale, la descrizione di un'applicazione elenca le opzioni richieste per il funzionamento.

#### **B - Operazioni di base**

#### **Uso del mouse:**

#### **Clic - lungo :**

Per spostare verticalmente una pagina e accedere a tutte le selezioni disponibili, posizionare il cursore sulla pagina, premere il tasto sinistro (pagina 3) e tenendo premuto il tasto, trascinare il cursore. La pagina segue il cursore. È inoltre possibile utilizzare la rotellina del mouse per scorrere verticalmente le pagine.

#### **Menu Applicazioni:**

**IT**

Le applicazioni spesso forniscono il proprio menu di gestione delle impostazioni che sono specifici per questa applicazione. Questi menu sono accessibili tramite l'icona i nella barra di controllo.

#### **Eliminazione applicazioni:**

Non esitare a installare un'applicazione per testarla, è possibile disinstallarla attraverso il menu **Impostazioni / Applicazioni**.

#### **C - Configurazione**

La pagina di configurazione consente di modificare i parametri dello Smart TV Box IP Dual Core.

I menu principali sono:

• **Wi-Fi**: è possibile modificare le opzioni relative alla rete Wi-Fi o scegliere la rete disponibile alla quale collegarsi.

• **Visualizzare**: consente di modificare la risoluzione dello schermo o la posizione dell'immagine dello Smart TV Box IP Dual Core sullo schermo TV.

• **Applicazioni**: consente di visualizzare o rimuovere applicazioni installate.

• Lingua e tastiera: per cambiare la lingua e il tipo di tastiera virtuale (sullo schermo).

• **Data e ora**: per impostare l'ora manualmente o cambiare il fuso orario.

• **Salvare e Resettare**: per ripristinare lo Smart TV Box IP Dual Core al suo stato originale (impostazioni di fabbrica).

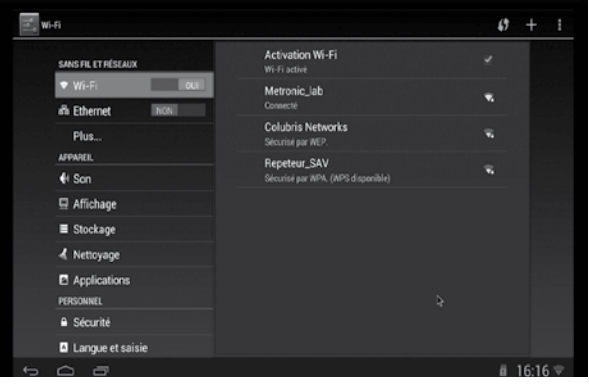

12

## **D - Reset**

Il reset cancella tutte le applicazioni installate dall'utente e ripristina tutte le **lu** impostazioni nel loro stato originale.

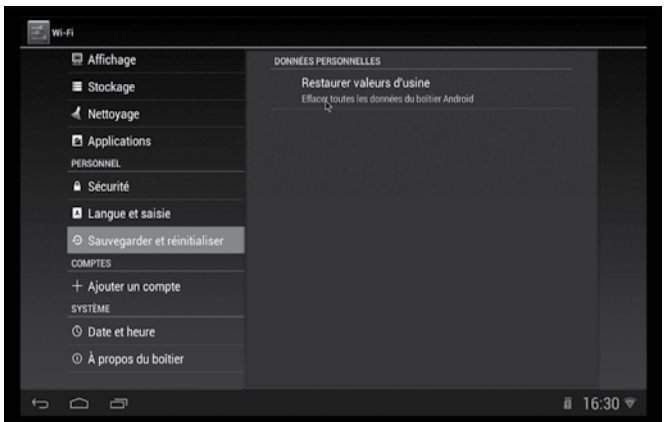

Per resettare il dispositivo:

- Andare nel menu **Impostazioni**, quindi selezionare **Salvare e Resettare**.
- Fare clic su **Reset impostazioni di fabbrica**.
- Confermare facendo clic sulla casella in basso **Reset** e confermare nuovamente con **Cancella tutto**.
- Dopo alcuni istanti, il dispositivo si riavvia come nella prima accensione.

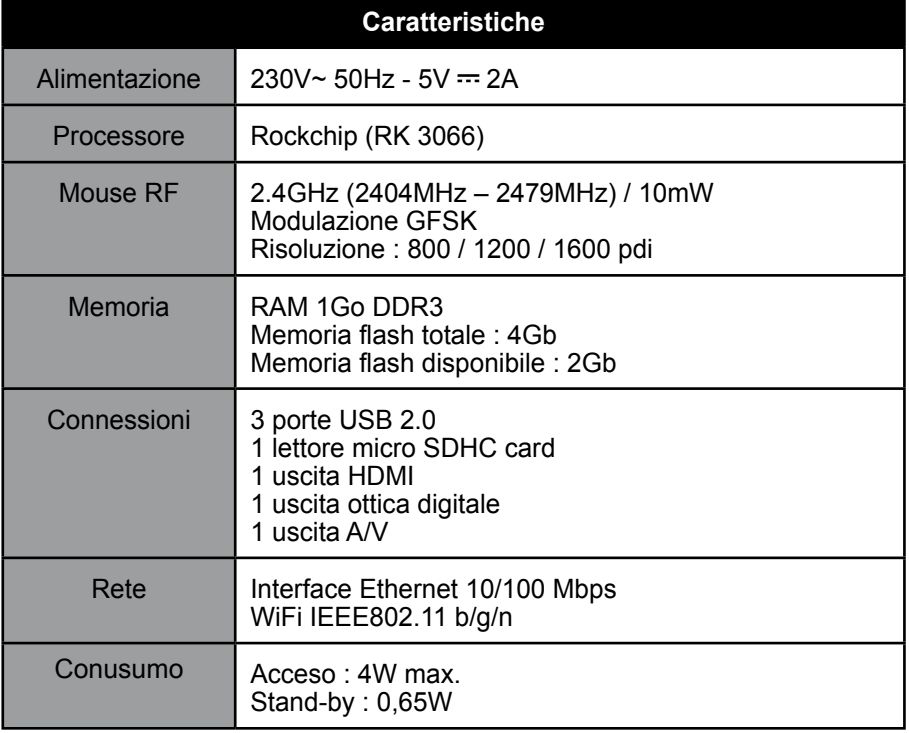

## Garanzia e Assistenza

Il prodotto è coperto dalla garanzia legale del venditore di 24 mesi per difetti di conformità prevista dagli articoli 128 e ss. del D.Lgs. n. 206/2005 (Codice del Consumo).

**ATTENZIONE: La garanzia non è valida senza lo scontrino o la ricevuta fiscale di acquisto.**

Assistenza Tecnica: telefono **02 94 94 36 91** Orari: dal lunedì al venerdì dalle 9:00-13.00 / 14.00-18:00

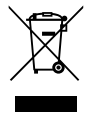

#### **INFORMAZIONE AGLI UTENTI**

**ai sensi dell'art. 13 del Decreto Legislativo 25 Luglio 2005, n. 151 "Attuazione delle Direttive 2002/95/CE e 2003/108/CE, relative alla riduzione dell'uso di sostanze pericolose nelle apparecchiature elettriche e elettroniche, nonchè allo smaltimento dei rifiuti"**

Il simbolo del cassonetto barrato riportato sull'apparecchiatura o sulla sua confezione indica che il prodotto alla fine della propria vita utile deve essere raccolto separatamente dagli altri rifiuti. L'utente dovrà, pertanto, conferire l'apparecchiatura giunta a fine vita agli idonei centri di raccolta differenziale dei rifiuti elettronici ed elettrotecnici, oppure riconsegnarla al rivenditore al momento dell'acquisto di una nuova apparecchiatura di tipo equivalente, in ragione di uno a uno. L'adeguata raccolta differenziata per l'avvio successivo dell'apparecchiatura dismessa al riciclaggio, al trattamento e allo smaltimento ambientale compatibile contribuisce ad evitare possibili effetti negativi sull'ambiente e sulla salute e favorisce il reimpiego e/o il riciclo dei materiali di cui è composta l'apparecchiatura. Lo smaltimento abusivo del prodotto da parte dell'utente comporta l'applicazione delle sanzioni amministrative di cui al dlgs. n. 22/1997 (articolo 30 e seguenti del dlgs. n. 22/1997).

#### LEER ATENTAMENTE

El interior de su box multimedia IP Dual Core contiene componentes sometidos a alta tensión. No abra nunca el aparato, incluso después de retirar el adaptador de red. Es aconsejable conectar los aparatos a la red eléctrica después de efectuar todas las conexiones.

Para limpiar su caja o mando, no utilizar ni disolvente ni detergente. Es suficiente un paño seco para limpiar el polvo.

Conforme a las obligaciones respecto a la norma EN 60950, preste atención sobre los elementos de seguridad siguientes. No instale el terminal cerca de otros aparatos. Elija un lugar aireado y lo coloque nada encima de las rejillas de aireación. Se necesita una distancia de 5 cm para una ventilación suficiente. No exponer el aparato a salpicaduras de agua o bien de otros líquidos. No situar el aparato encima de otro aparato. El sobrecalentamiento puede dañar los componentes.

En caso de tormenta, desconectar todos los aparatos audio-video de la red eléctrica: pueden sufrir daños no cubiertos por la garantía.

Con el fin de respetar la ley, no tire jamás las pilas junto con la basura ordinaria. Debe entregarlas a su punto de venta, donde encontrará recipientes especiales. El ratón necesita una pila AA 1.5V (no incluida). Respete la polaridad indicada en el compartimento.

## INDICE

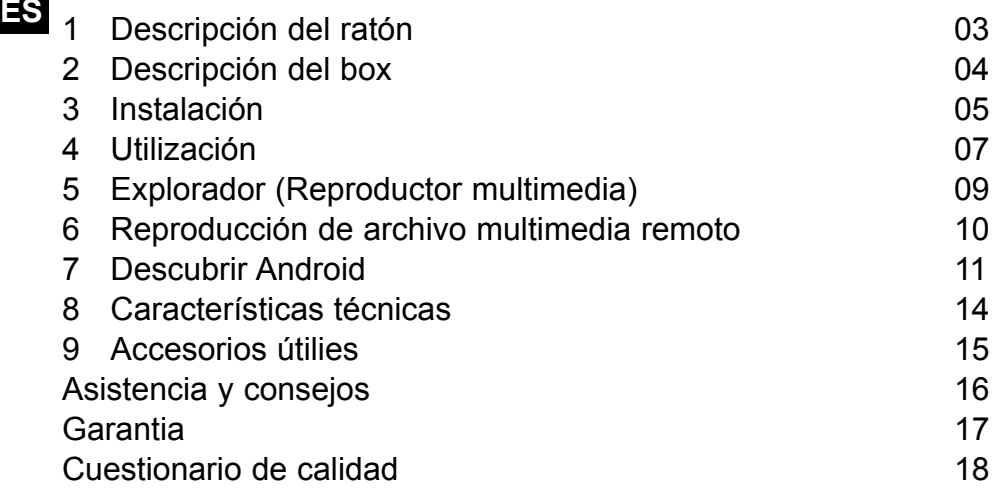

## **1 - Descripción del ratón**

El ratón óptico RF está compuesto por un ratón y un emisor/receptor (dongle) USB. El receptor está alojado en el compartimento de las pilas del ratón.

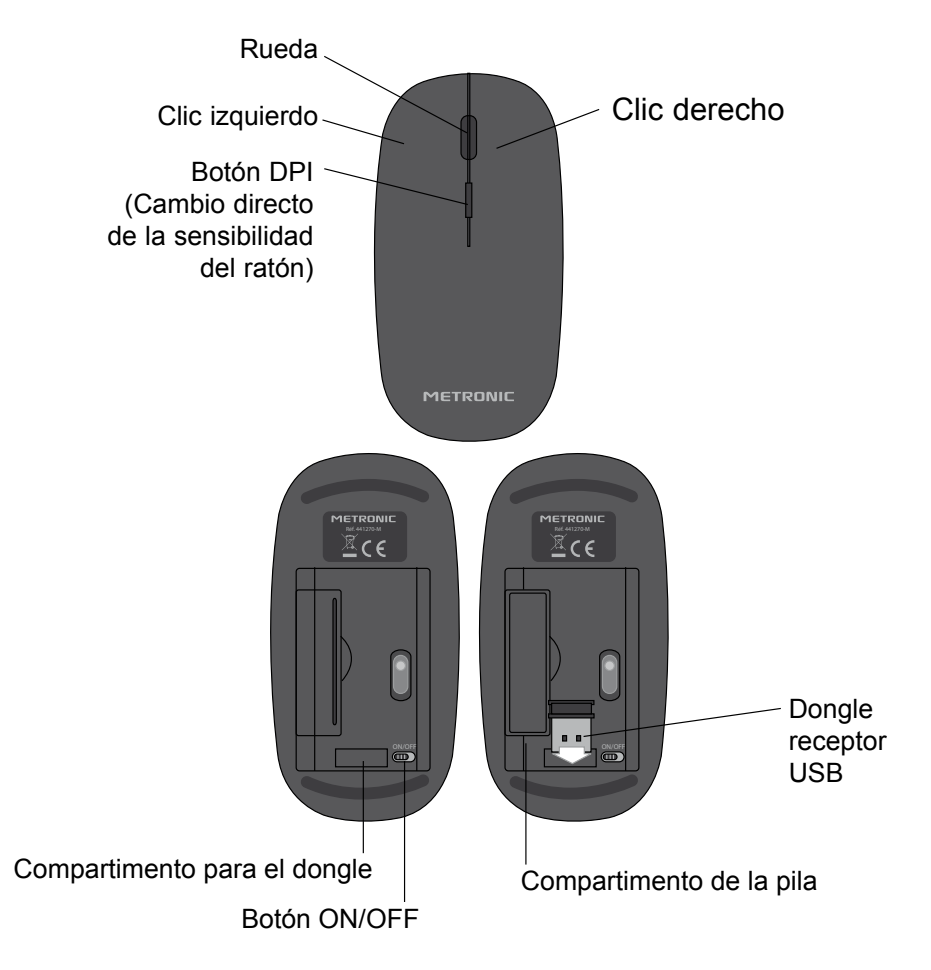

Para un funcionamiento óptimo del ratón, no utilizar en una superfície de cristal, brillante o demasiado oscuro. El sensor óptico funcionará mal.

**ES**

#### **2 - Descripción del box**

- Botón encender / apagar (Power) **A**
- **B** Puertos USB

**ES**

- Puerto USB HDD (permite alimentar un disco duro) **C**
- Lector de tarjetas MicroSD **D**
- Salida HDMI (alta definición digital) **E**
- Puerto red RJ45 **F**
- Reset (volver a la configuración de origen) **G**
- Salida audio digital óptica (S/PDIF) para el amplificador Home cinéma **H**
- AV OUT (sólo servicio Post-venta) **I**
- Alimentación 5V **J**
- Antena Wi-Fi **K**

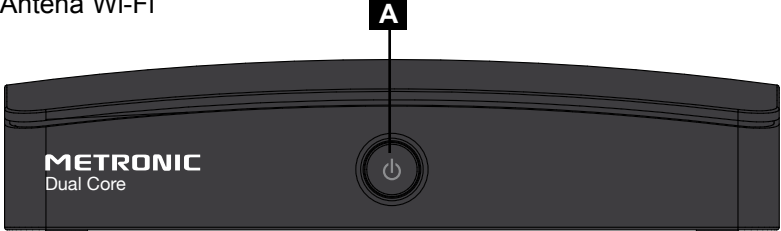

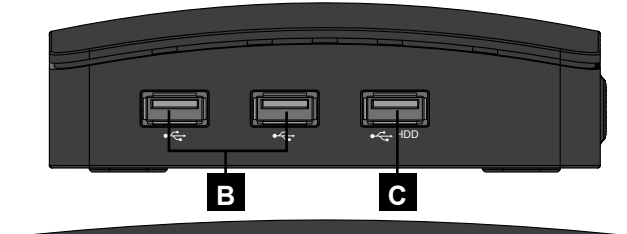

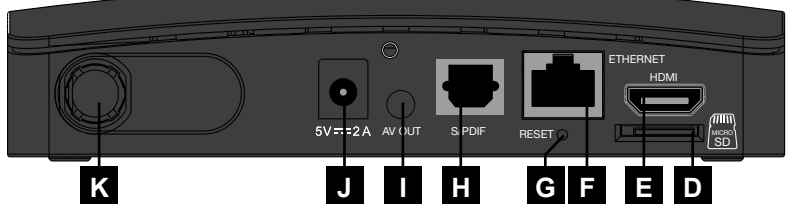

Servicio técnico: 902 09 01 36 · soporte@metronic.com

### **3 - Instalación**

- Abrir el compartimento de la pila situado debajo del ratón.
- Colocar 1 pila AA (no incluida) en el compartimento de la pila respetando la polaridad.
- Retirar el dongle USB de su compartimento.
- Encender el ratón con el botón OFF/ON en ON.
- Conectar el dongle USB en un puerto USB del box multimedia IP Dual Core.
- Conectar la alimentación.
- Conectar el box multimedia IP en un puerto HDMI de su TV.

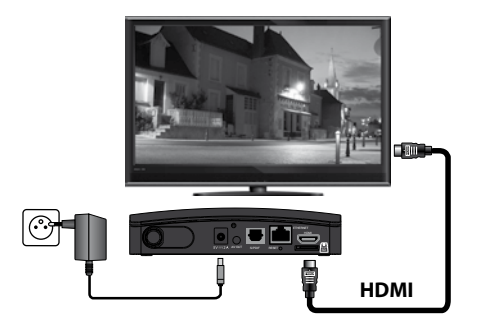

Después de algunos instantes, la pantalla de bienvenida del box multimedia IP aparece :

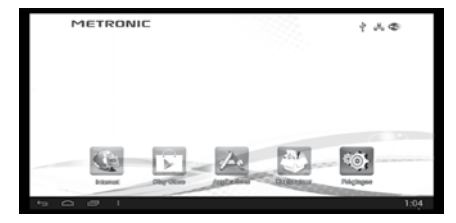

Pulsar 1 vez la rueda del ratón (pág. 3) para mostrar el puntero en la pantalla.

Mediante Ethernet (cable RJ45) : conectar directamente un cable Ethernet RJ45 de su modem ADSL al box METRONIC.

∍⊺⊞ SD AV OUT AND A REAL PROPERTY. A<del>nnummmmmmm</del> **HDMI Cabo Ethernet ADSL RJ45 Cabo Ethernet RJ45**

## **o bien**

**ES**

Mediante WiFi (sin cable) : para acceder a internet a través de su router ADSL WiFi, hacer clic en el icono «Ajustes» de la pantalla inicial. Después pulsar la opción Wi-Fi del menu "Parámetros". Aparece la lista de redes WiFi disponibles. Seleccionar la red de su box ADSL y teclear la contraseña de red. Si la contraseña es correcta, aparece el estado «conectado» en la red Wi-Fi sobre la que está conectado en la lista.

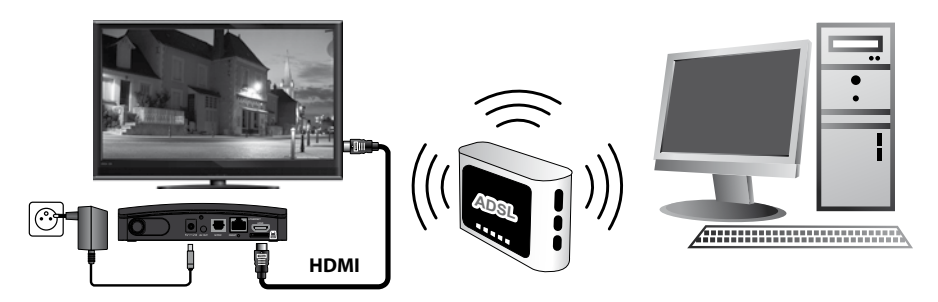

Con algunos routers, es necesario validar la sincronización con un botón específico. Consultar el manual del router en caso necesario.

## **4 - Utilización**

Cuando se enciende, aparece la pantalla inicial en el TV :

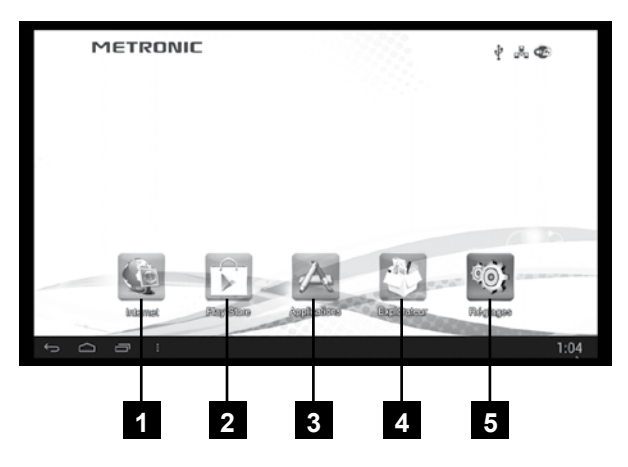

### **A - Aplicaciones principales**

En la pantalla inicial, los iconos permiten accedera la página de las aplicaciones, navegar por internet, utilizar sus aplicaciones favoritas y ajustar el box multimedia IP.

- **Navegador Internet :** el navegador permite navegar por internet introduciendo la dirección o buscando con el motor de búsqueda. **1**
- **Play Store :** El play Store (tienda on-line) permite adquirir rápida y **2**simplemente videos y aplicaciones.
- **Páginas de aplicaciones Android :** para acceder a las aplicaciones **3** instaladas.
- **Explorador :** para ver y reproducir contenido multimedia de una tarjeta **4** micro SD, llave USB o bien de la memoria flash interna del box multimedia IP.
- **Ajustes :** permite modificar los parámetros sistema del box multimedia IP **5** como el idioma, huso horario o el tipo de conexión de red.

#### **B - Barra de control**

En la parte inferior de la pantalla aparece una barra de controles con varias funciones descritas :

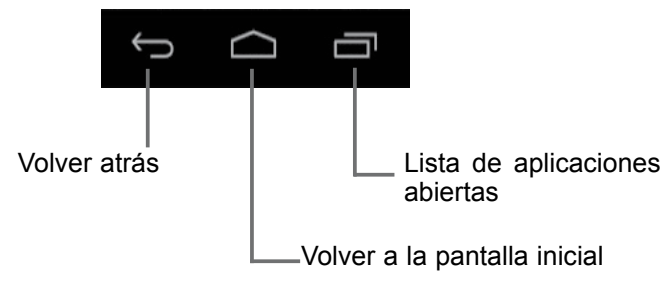

#### **C - Páginas de aplicaciones**

Desde la pantalla inicial, hacer clic en el icono "Aplicaciones" para acceder a las páginas de aplicaciones :

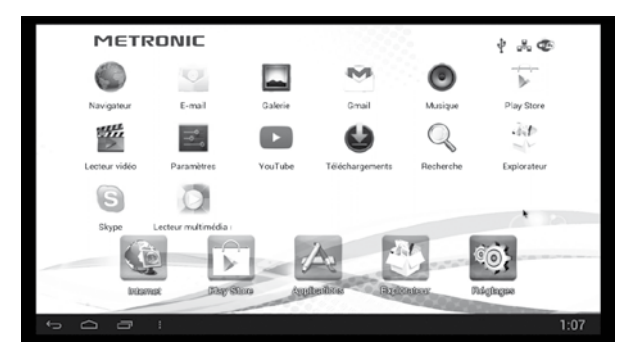

En esta página se encuentran todas las aplicaciones instaladas en el box multimedia IP. Cuando la página está completa, las nuevas aplicaciones se colocan en una segunda página. Para pasar de una página a otra, pulsar sin soltar el botón izquierdo del ratón y moverlo.

#### **5 - Explorador (Reproductor multimedia)**

El box multimedia IP posee un explorador de archivos que permite reproducir ficheros multimedia (videos, música o fotos) desde un disco USB o de una tarjeta SD. Puede acceder haciendo clic en el icono «Explorador» de la pantalla inicial. Es necesario insertar un disco USB o tarjeta SD con ficheros para visualizar o escuchar.

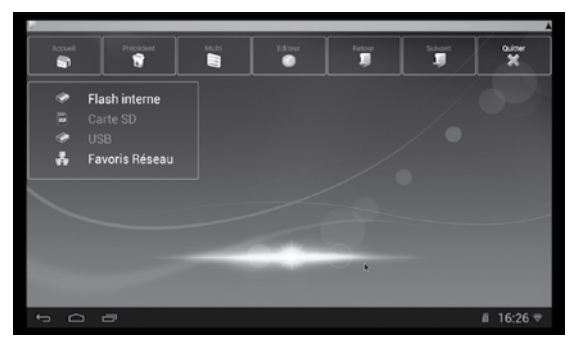

Si el fichero a reproducir se sitúa en un disco USB conectado al box, hacer clid en «USB», si se sitúa en una tarjeta SD insertada, hacer clic en "Tarjeta SD".

#### **A - Reproductor video**

Hacer clic en la carpeta que contiene el fichero a reproducir hasta encontrar la estructura del disco. Hacer clic en el fichero para lanzar el video.

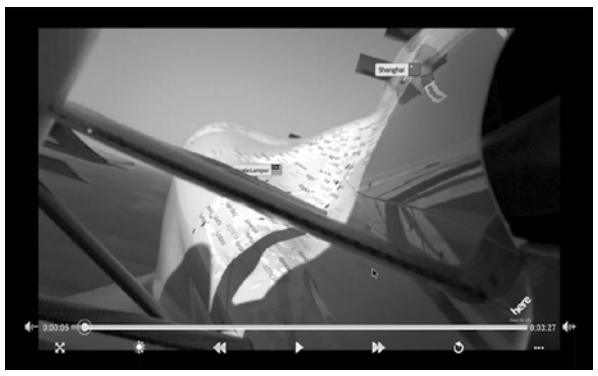

Hacer clic en el botón izquierdo en el video en curso, aparece una barra de lectura para pausar, avanzar o retroceder en el video y también ajustar el volumen.

**ES**

#### **B - Reproductor de foto**

Hacer clic en la carpeta que contiene el fichero a reproducir hasta encontrarlo en la estructura del disco. Hacer clic en el fichero para mostrar la foto.

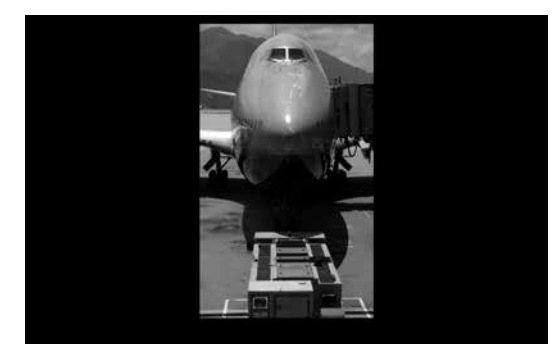

Hacer clic en la tecla derecha para volver atrás y seleccionar otro fichero.

#### **C - Reproductor de música**

Hacer clic en la carpeta que contiene el fichero a reproducir hasta encontrarlo en la estructura del disco. Hacer clic en el fichero para reproducir música.

#### **6 - Reproducir un fichero multimedia remoto**

Comuníquese con sus contactos desde cualquier lugar y a través de internet gracias a Skype.

La versión pre-instalada en origen es una versión validada para este dispositivo.

Es posible actualizar la aplicación. Si una versión reciente presenta problemas, es posible desinstalar la última versión, para volver a la versión que funciona. (Ver apartado B : Suprimir aplicaciones, página 12).

Nota : durante una llamada de vídeo, puede conectar una cámara USB si gestiona los controladores UVC.

#### **7 - Descubrir Android**

### **A - Generalidades**

Android es un sistema operativo concebido por Google, en principio para teléfonos móviles «smartphones». Por esto, encontrará en algunos menus el término «tablet». El interés de un sistema operativo abierto es de poder instalar aplicaciones compatibles, a través de Play Store.

Debido a que es un sistema controlado por Google, necesitará crear una cuenta Google, por ejemplo, para Google Play Store.

Cada aparato, teléfono o reproductor multimedia como el box multimedia IP Dual Core, está personalizado por el fabricante, y tiene sus funciones, como un GPS, una cámara, una salida HDMI. Las aplicaciones pueden necesitar una opción particular para funcionar, pueden no funcionar con su box multimedia IP Dual Core. En general, la descripción de una aplicación contiene las opciones necesarias.

#### **B - Manipulaciones de base**

#### **El ratón :**

#### **Clic – arrastrar :**

Para desplazar verticalmente una página y acceder a todas las selecciones disponibles, colocar el cursor en la página 3, pulsar la tecla clic izquierdo y manteniendo la tecla pulsada, arrastrar el cursor. La página sigue al cursor. Puede también utilizar la rueda del ratón para desplazarse verticalmente en las páginas.

#### **Menu Aplicación :**

**ES**

Las aplicaciones proponen frecuentemente su propio menu de ajuste de parámetros propios de la aplicación. Estos menus son accesibles a través del icono i que aparece en la barra de control.

#### **Supresión de aplicaciones :**

No dude en instalar una aplicación para probarla, puede desinstalarla gracias al menu **Ajustes / Aplicaciones**.

## **C - Configuración**

La página de configuración permite modificar los parámetros del box multimedia IP.

Los principales menus son :

- **Wi-Fi :** permite modificar las opciones asociadas a la red Wi-Fi o bien elegir la red disponible para conectarse.
- **Visualización :** permite modificar los parámetros de visualización como la resolución o la posición de la imagen del box en la pantalla del TV.
- **Aplicaciones :** permite visualizar o desinstalar las aplicaciones instaladas.
- **Idioma y selección :** para cambiar el idioma y el tipo de teclado virtual (en la pantalla).
- **Fecha y hora :** para ajustar la hora manualmente o cambiar el huso horario.
- • **Guardar y reiniciar :** para devolver al box multimedia IP a su estado original (tal como sale de fábrica).

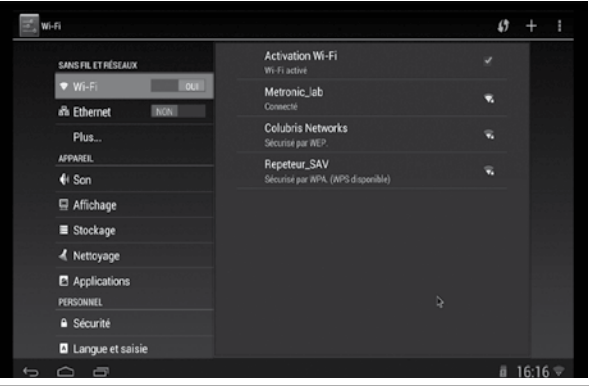

Servicio técnico: 902 09 01 36 · soporte@metronic.com

### **D - Reiniciar**

El reinicio borra todas las aplicaciones instaladar por el usuario y devuelve las configuraciones a su estado original.

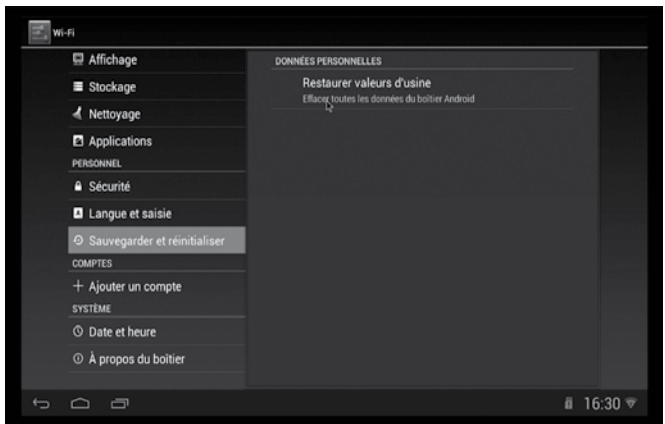

Para reiniciar el aparato :

- Ir al menu **Parámetros**, seleccionar **Guardar y reiniciar**.
- Clic en **Restaurar valores de fábrica**.
- Validar haciendo clic en la casilla inferior **Reiniciar**, y confirmar de nuevo con **Borrar todo**.
- Esperar algunos instantes, el aparato se reinicia como si fuera el primer encendido.

## **8 - Características técnicas**

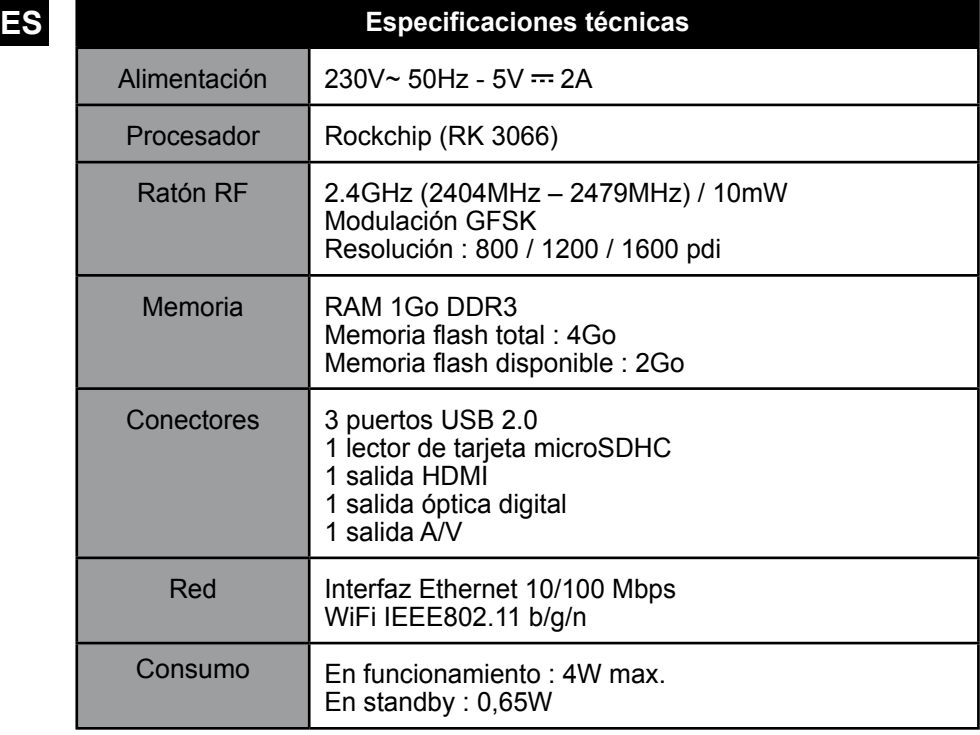

### **9 - Accesorios útiles**

Ref. 495405 Mando a distancia con teclado

**ES** Accesorio ideal para el box multimedia IP Dual Core, este mando reemplaza un ratón y un teclado. Su sensor giroscópico permite desplazar el puntero con un simple movimiento de muñeca. Complemento perfecto para un video proyector, ideal para presentaciones.

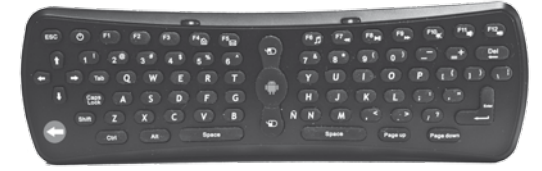

#### Ref. 495273 Hub USB

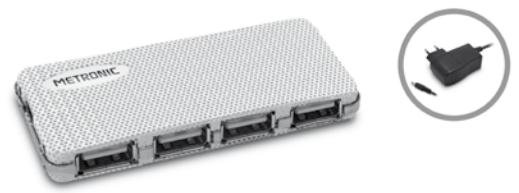

Ref. 460070 Adaptador HDMI hembra / hembra

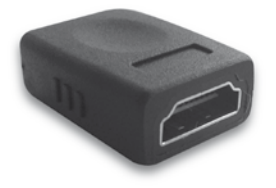

Ref. 495250 lector multitarjetas

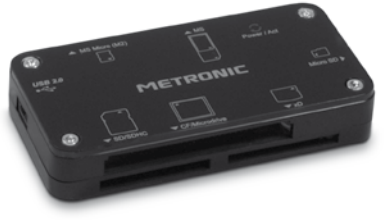

## ASISTENCIA Y CONSEJOS

### **Servicio técnico y de atención al consumidor y usuario**

**ES** A pesar de nuestro esfuerzo en la concepción de nuestros productos y realización de este manual, puede encontrar dificultades.

No dude en llamarnos, le atenderemos como se merece: de lunes a viernes de 9 a 12,30h y de 14.30 a 17h. al

## **902 09 01 36**

#### o bien al correo: **soporte@metronic.com**

En ocasiones, contactar con el servicio técnico le ahorrará tiempo y le proporcionará un funcionamiento correcto.

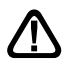

- Compruebe la siguiente información antes de llamar :
- Modelo del aparato : Box multimedia IP Dual Core **(441266)**

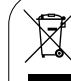

Este logotipo significa que no debe tirar los aparatos averiados o va usados con la basura ordinaria. Estos aparatos son susceptibles

de contener sustancias peligrosas que pueden perjudicar la salud y el medio ambiente. Exija la recogida de estos aparatos por su distribuidor o bien utilice los medios de recogida selectiva que están a su disposición en su localidad

#### **METRONIC** CERTIFICADO DE GARANTIA

La presente garantía es válida sólo en España.

Este aparato tiene una garantía legal de 2 años (24 meses) en mano de obra y materiales a partir de la fecha de compra del producto. En caso de avería, el cliente debe enviar el producto para su reparación. Es recomendable enviar el producto en su embalaje original, bien protegido para evitar daños en el transporte. Enviar el aparato (INCLUIDO MANDO A DISTANCIA O RATÓN Y MÓDULO RF) junto con el Certificado de Garantía legal y una copia del COMPROBANTE DE COMPRA (factura o ticket de caja).

METRONIC comprobará que el aparato está en garantía y no ha sido objeto de un mal uso o manipulación, y, posteriormente será reparado. Una vez reparado, los gastos de transporte de vuelta a su domicilio son a nuestro cargo (sólo Península y Baleares). Quedan excluídos de esta garantía los daños producidos debidos a la manipulación del aparato o mando a distancia, daños físicos producidos por líquidos corrosivos, manchas, etc. También quedan excluídos daños producidos por subidas de tensión de la red eléctrica y las averías producidas por catástrofes naturales (fuego, rayos, inundaciones, golpes y caídas).

Las pilas o baterias que hayan alcanzado el final de su vida útil no estarán cubiertas por la garantia. El cambio por avería del equipo o de cualquier pieza del msimo no implicará prorroga de garantía.

Durante el resto del tiempo de garantía el aparato será reparado siempre que no haya sido objeto de un mal uso o manipulación. En caso de un aparato manipulado previamente, METRONIC proporcionará un presupuesto de reparación que deberá pagar ANTES de la reparación. Si el periodo de garantía ha finalizado, también se podrá realizar un presupuesto de reparación. Es IMPRESCINDIBLE contactar con el servicio técnico de METRONIC antes de enviar cualquier aparato.

Ref. del material : Box multimedia IP Dual Core (441266) Fecha de compra: Numero de serie:

> Carretera de Sentmenat, 47 - 49 08213 Polinyà (Barcelona) soporte@metronic.com www.metronic.com Fabricado en China

**ES**

#### METRONIC - 441266

## CUESTIONARIO DE CALIDAD

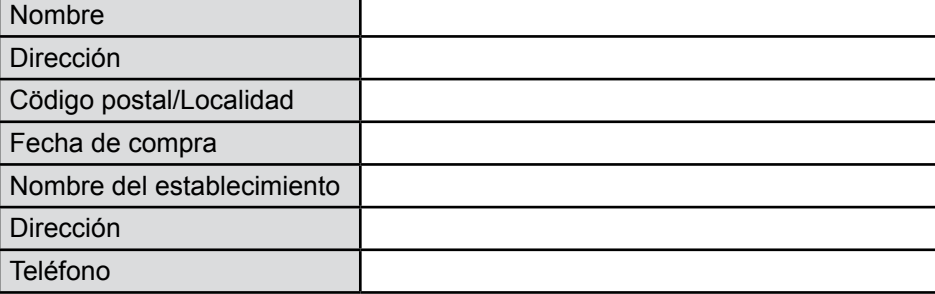

#### **• Ha necesitado la asistencia telefónica METRONIC ?**

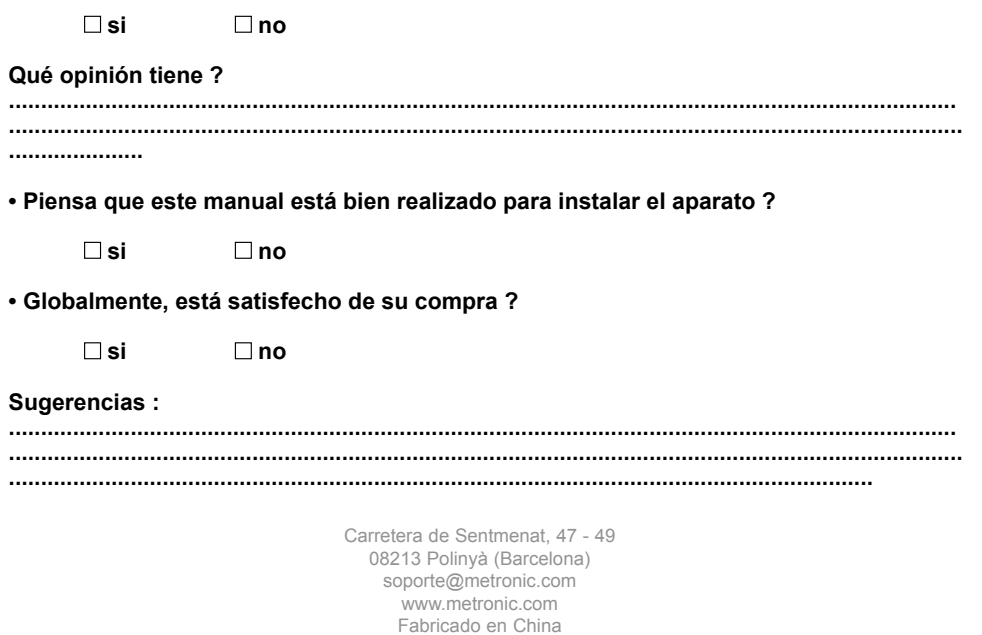

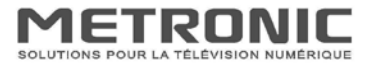

METRONIC SAS 100 Rue Gilles de Gennes Node Park Touraine 37310 TAUXIGNY

Tél: +33 (0) 2 47 346 346 Fax: +33 (0) 2 47 346 310 E-mail : commercial@metronic.com

#### **CE Declaration of Conformity**

We. Metronic, declare, under our sole responsibility, that the product description: Android box model number: 441266

satisfies the essential requirements of the following European Directives :

- 2004/108/EC (ElectroMagnetic Compatibility)
- 2006/95/EC (low voltage)
- 1999/5/EC (radio and telecom terminal equipments)
- 2011/65/UE (Reduction of hazardous substances in EEE)

To this respect, the product has been tested and found compliant with the relevant section of the following standards

- EN 55013:2001 + A1:2003 + A2:2006
- $\bullet$  EN 55020:2007 + A11:2011
- $\bullet$  EN 61000-3-2:2006 + A2:2009
- · EN 61000-3-3:2008
- · EN 55024:2010
- · EN 55022:2010+AC:2011
- EN 60950-1:2006 + A11:2009 + A1:2010 + A12:2011
- EN 301489-17 V2.2.1 (2012-09)
- EN 301489-1 V1.9.2 (2011-09)
- $\bullet$  EN 300328 V1.7.1 (2006-10)
- · EN 300440-2 V1.4.1
- · EN301489-3 V1.4.1 (2002)
- · EN62311:2008

#### Declaration CE de Conformité

Nous, Metronic, déclarons sous notre propre responsabilité que le produit

désignation : Box Android

#### référence : 441266

satisfait aux exigences essentielles définies dans les directives suivantes

- · 2004/108/EC (Compatibilité ElectroMagnétique)
- · 2006/95/EC (basse tension)
- · 1999/5/EC (radio et équipements terminaux de télécommunication)
- 2011/65/UE (limitation des substances dangereuses dans les EEE)

A cet égard, le produit a été testé et déclaré conforme aux parties pertinentes des normes citées ci-dessus

Fait à Tauxigny, le 06 Juin 2014

Nicolas RAZAFINJATO Président

 $A + C$ 

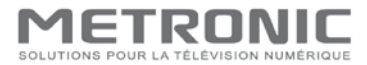

METRONIC SAS 100 Rue Gilles de Gennes Node Park Touraine 37310 TAUXIGNY

Tél: +33 (0) 2 47 346 346 Fax: +33 (0) 2 47 346 310 E-mail: commercial@metronic.com

#### Declaración de conformidad CE y RoHS

España / Portugal: Distribuido por: LINEAS OMENEX METRONIC S.L.

Carretera de Sentmenat 47-49

08213 POLINYÀ (Barcelona)

Teléfono: 93 713 48 08 Fax: 93 713 48 07

Nosotros, Metronic, declaramos bajo nuestra entera responsabilidad que el producto: Designación: Android box

#### Referencia: 441266

satisface las exigencias esenciales definidas en las directivas siguientes:

- 2004/108/EC (Compatibilidad Electromagnética)
- 2006/95/EC (baja tensión)
- 1999/5/EC (equipos terminales de radio y telecomunicaciones)

A este efecto, el producto ha sido probado y declarado conforme a las partes pertinentes de las normas siguientes y autorizado a ser marcado CE de acuerdo con la directiva europea:

```
- EN 55013:2001 + A1:2003 + A2:2006
- EN 55020:2007 + A11:2011
- EN 61000-3-2:2006 + A2:2009
- EN 61000-3-3:2008
- EN 55024:2010
- EN 55022:2010+AC:2011
- EN 60950-1:2006 + A11:2009 + A1:2010 + A12:2011
- EN 301489-17 V2.2.1 (2012-09)
- EN 301489-1 V1.9.2 (2011-09)
- EN 300328 V1.7.1 (2006-10)
- EN 300440-2 V1.4.1
- EN 301489-3 V1.4.1 (2002)
- EN 62311:2008
```
#### Junio de 2014

#### Declaração de conformidade CE e RoHS

Nós, Metronic, declaramos sob nossa única responsabilidade que o produto:

Designação: Android box

#### Referência: 441266

satisfaz os requisitos essenciais definidos nas seguintes directivas:

- 2004/108/EC (Compatibilidade Electromagnético)
- 2006/95/EC (baixa tensão)
- 1999/5/EC (equipamentos terminais de rádio e telecomunicações)

A este efeito, o produto foi provado e declarado conforme às partes pertinentes das normas seguintes e autorizado a ser marcado CE de acordo com a diretora européia:

- $-$  EN 55013:2001 + A1:2003 + A2:2006 - EN 55020:2007 + A11:2011
- $-$  EN 61000-3-2:2006 + A2:2009
- $\cdot$  EN 61000-3-3:2008
- EN 55024:2010
- EN 55022:2010+AC:2011
- EN 60950-1:2006 + A11:2009 + A1:2010 + A12:2011
- EN 301489-17 V2.2.1 (2012-09)
- EN 301489-1 V1.9.2 (2011-09) - EN 300328 V1.7.1 (2006-10)
- 
- EN 300440-2 V1.4.1 - EN 301489-3 V1.4.1 (2002)
- FN 62311:2008
- 

```
Junho de 2014
```
Eric PAUL

Director General / Diretor Geral

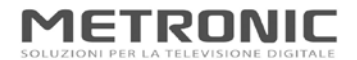

METRONIC ITALIA SRL via Marconi 31 Vermezzo 20080 (MI) - Italia

Tel: +39 02 94 94 31 56 Fax: +39 02 94 94 15 64 E-mail: info.it@metronic.com

#### **DICHIARAZIONE DI CONFORMITA' CE**

Metronic Italia Srl. dichiara qui di seguito che il prodotto: **Descrizione: Android Box** Codice articolo: 441266

risulta in conformità con quanto previsto dalle seguenti direttive comunitarie, e con la relativa legislazione nazionale di ricevimento:

- · 2004/108/EC (compatibilità elettromagnetica) EMC
- · 2006/95/EC (sicurezza elettrica) LVD
- · 1999/5/EC (apparecchiature radio e terminali di telecomunicazione) RTTE
- 2011/65/UE (restrizione dell'uso di determinate sostanze pericolose nelle AEE) ROHS

E che sono state applicate le seguenti norme armonizzate:

- EN 55013:2001+A1:2003+A2:2006
- · EN 55020:2007+A11:2011
- EN 61000-3-2:2006+A2:2009
- $\bullet$  FN 61000-3-3:2008
- EN 55024:2010
- $\bullet$  EN 55022:2010+AC:2011
- · EN 60950-1:2006+A11:2009+A1:2010+A12:2011
- EN 301 489-17 V2.2.1(2012-09)
- · EN 301 489-1 V1.9.2(2011-09)
- $\bullet$  EN 300 328 V1.7.1(2006-10)
- · EN 300 440-2 V1.4.1
- EN 301 489-3 V1.4.1(2002)
- $\bullet$  EN 62311:2008

Vermezzo, il 4 Luglio 2014

 $\epsilon$  $\mathcal{L}$ 

Francesco Carolla Direttore Generale

# **METRONIC**